**JP**

## **SONY**

# **Sampling Function Software**

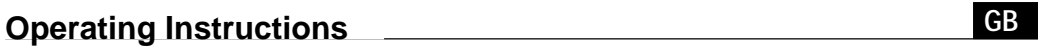

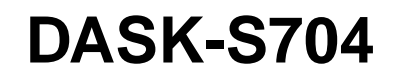

2000 Sony Corporation

**[取扱説明書](#page-1-0)**

Download from Www.Somanuals.com. All Manuals Search And Download.

<span id="page-1-0"></span>Download from Www.Somanuals.com. All Manuals Search And Download.

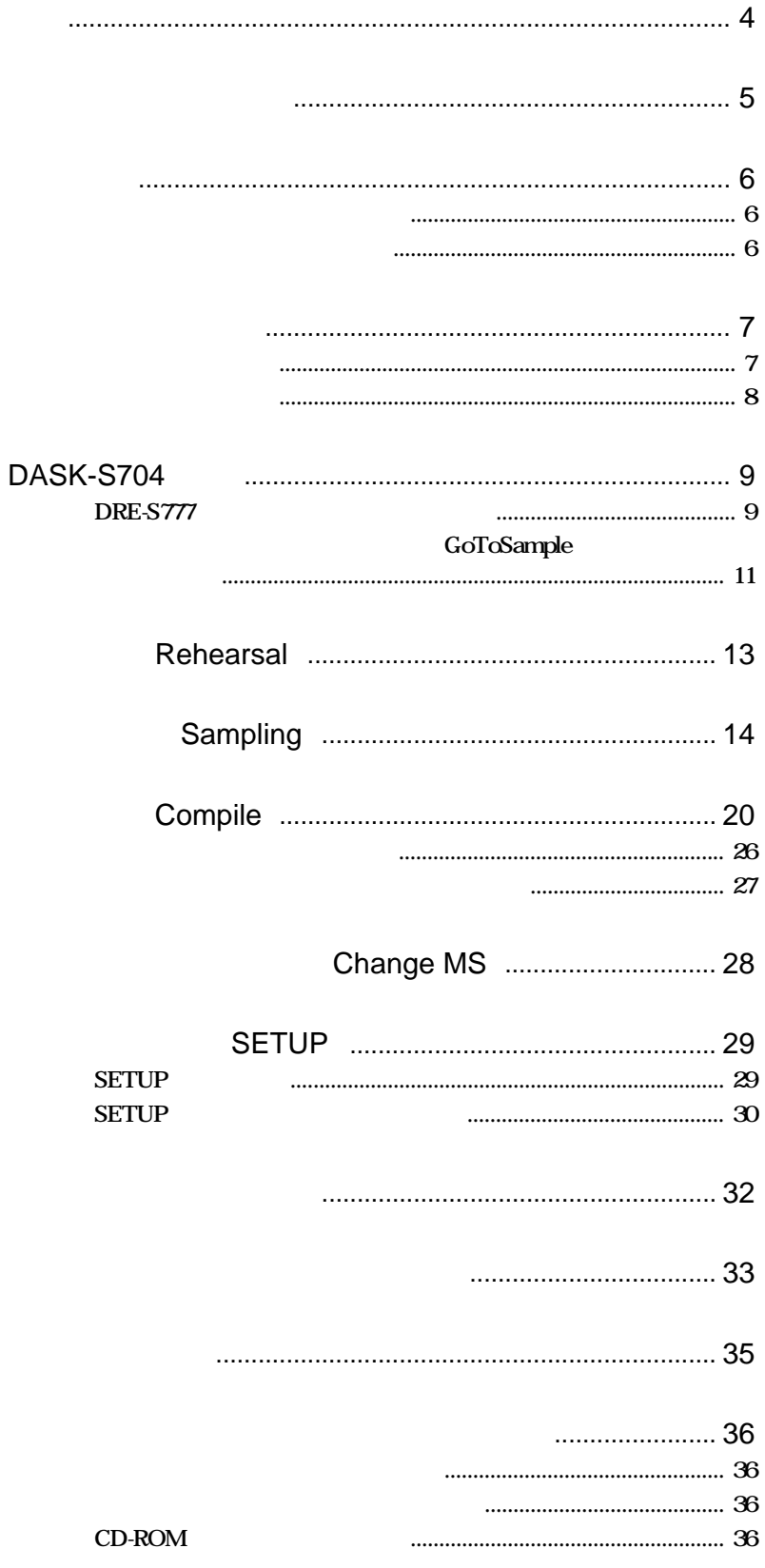

<span id="page-3-0"></span>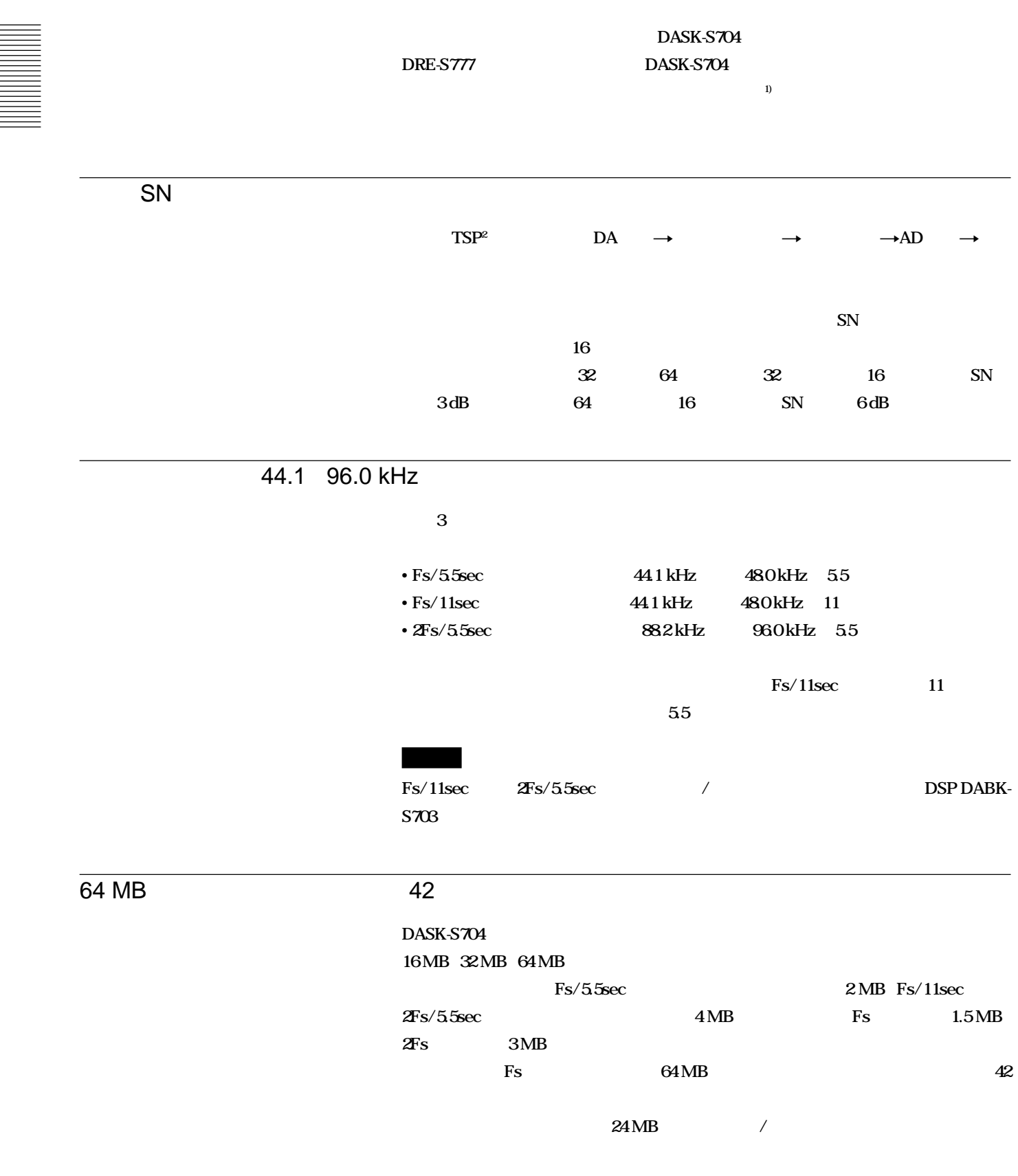

 **1) メモリースティックは、ソニー株式会社の商標です。**

 **2) TSP** Time Stretched Pulse

**..........................................................................................................................................................................................................................................................**

<span id="page-4-0"></span>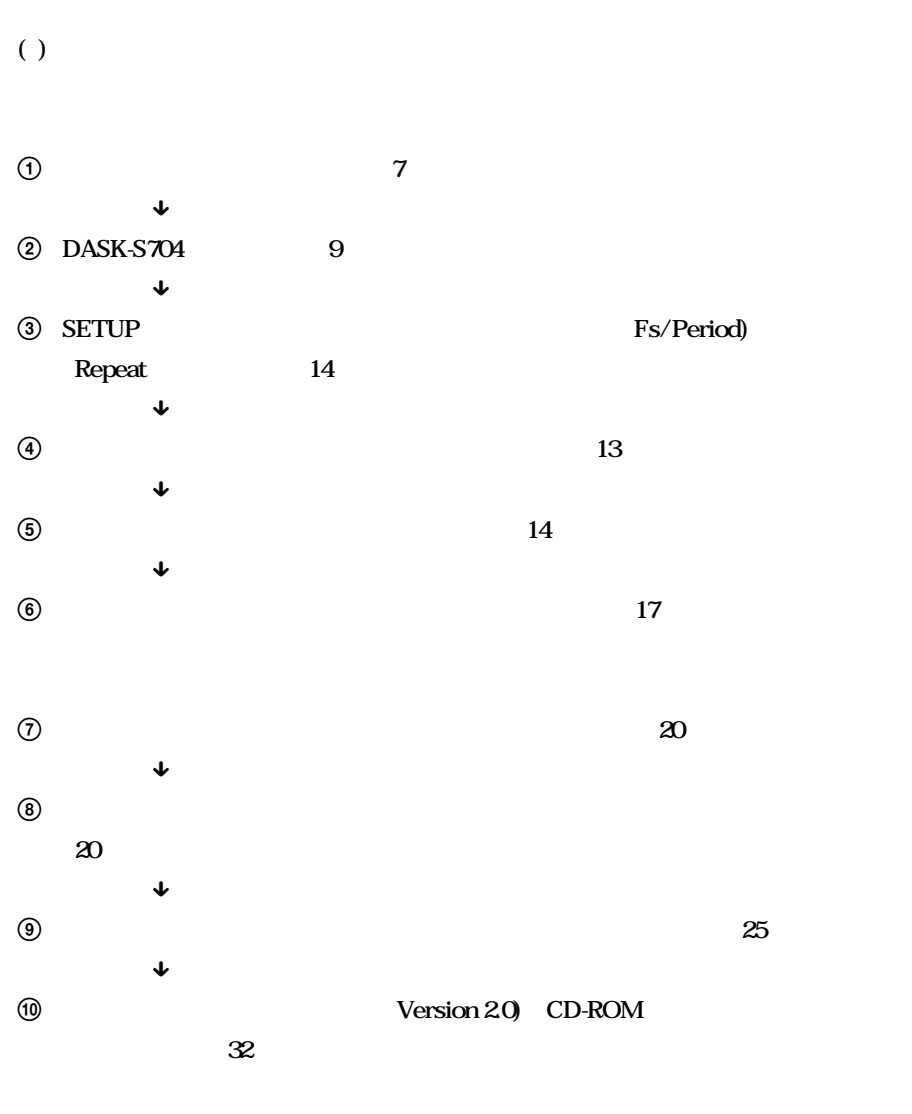

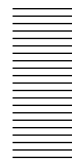

<span id="page-5-0"></span>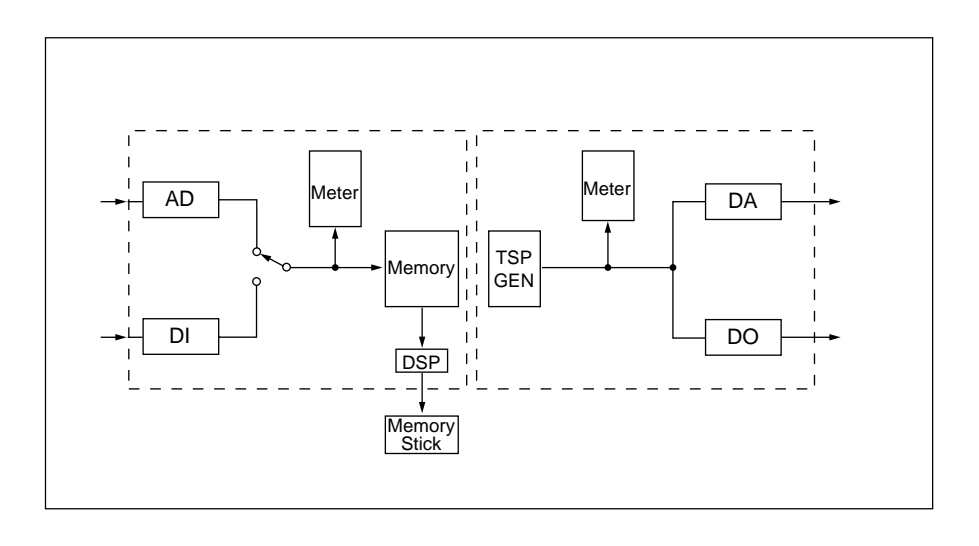

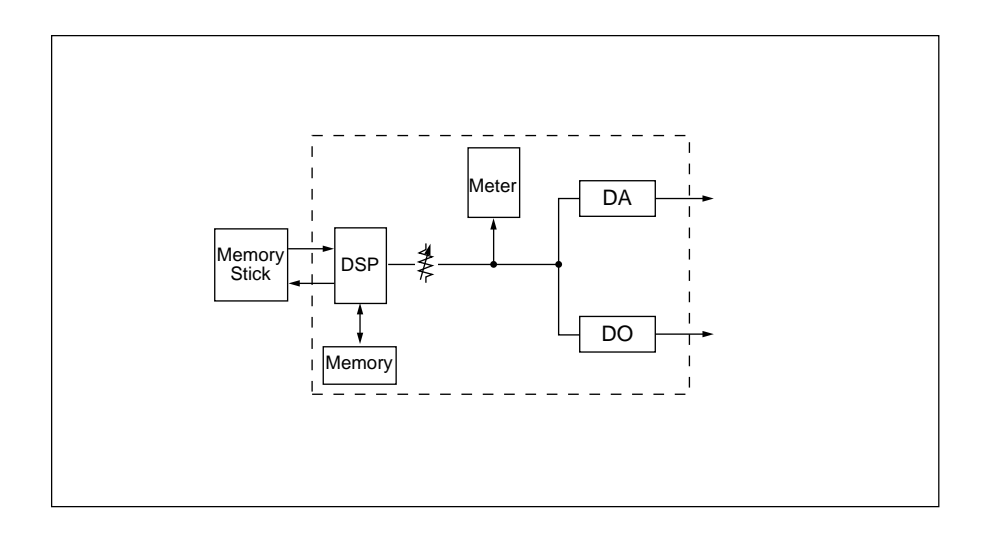

<span id="page-6-0"></span>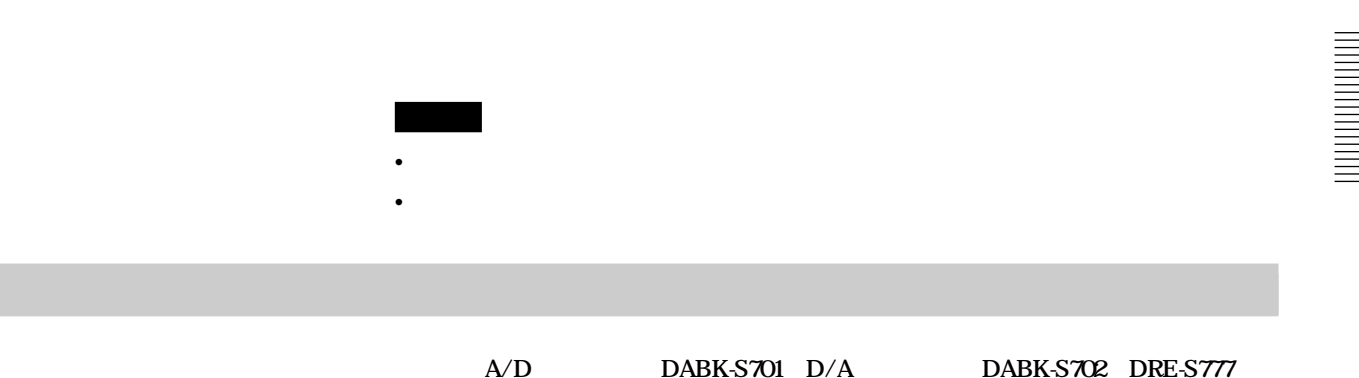

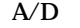

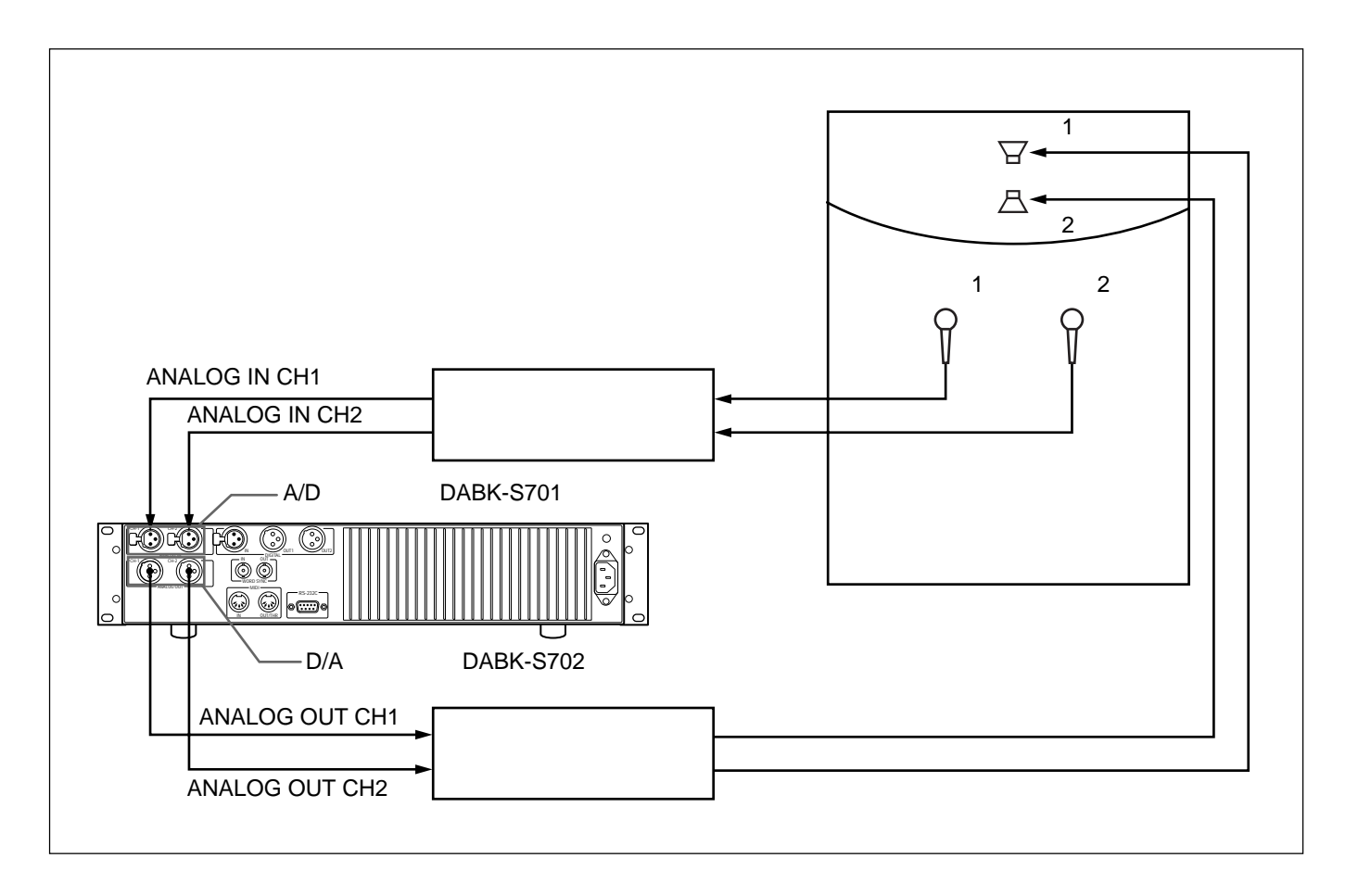

#### DASK-S704 SETUP

• **Input Sel: AD** • Clock Sel: Internal 48.0/96.0 kHz Internal 44.1/88.2 kHz Fs/11sec **2Fs/5.5sec** / DSP DABK-S703 DRE-S777

<span id="page-7-0"></span>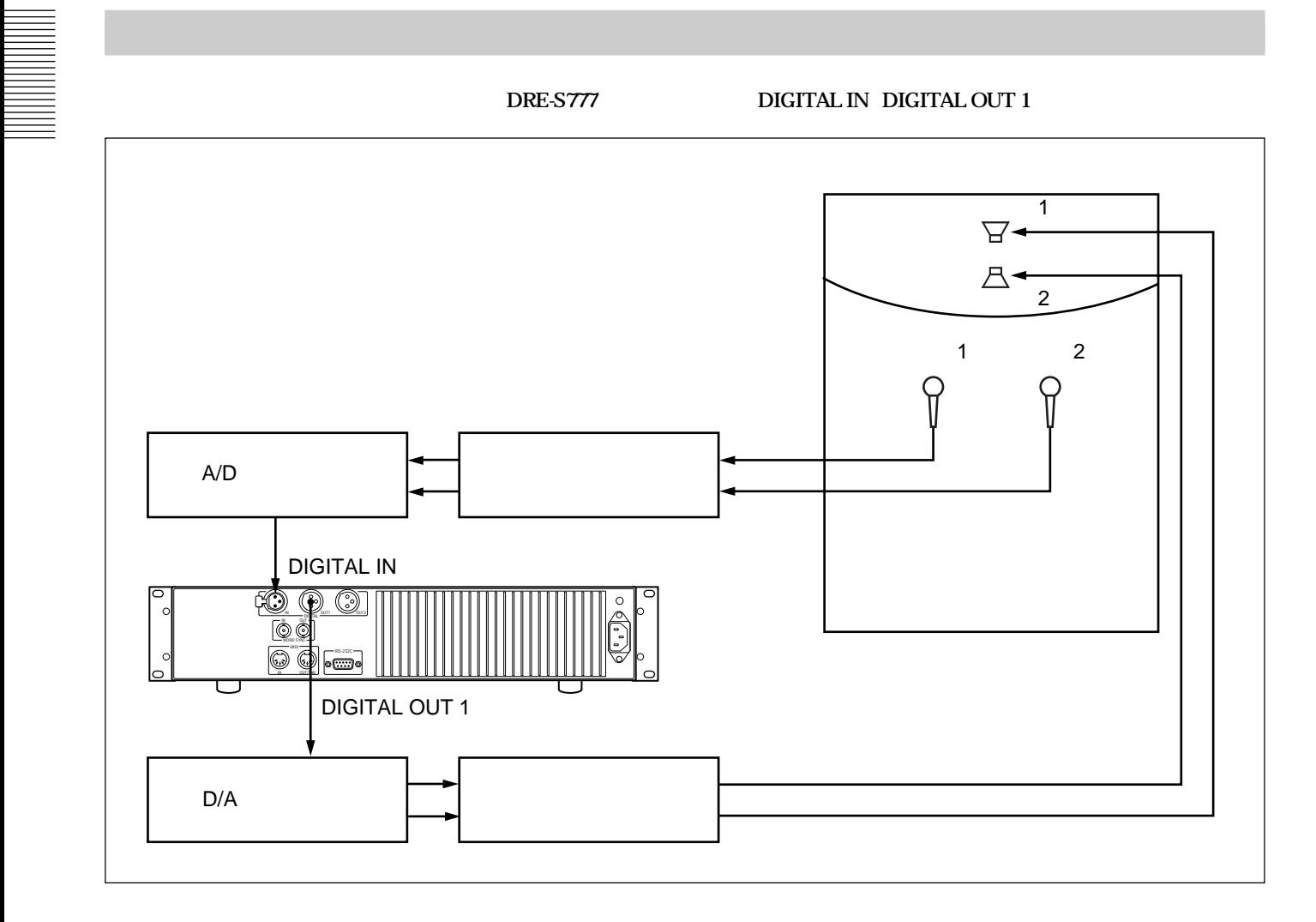

#### DASK-S704 SETUP

- **Input Sel: Digital**
- $\cdot$  Clock Sel: AES(DI) 48.0/96.0 kHz <br>AES(DI) 44.1/88.2 kHz

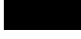

Fs/11sec **2Fs/5.5sec** / **DSP DABK-**

S703 DRE-S777

<span id="page-8-0"></span>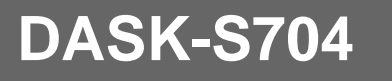

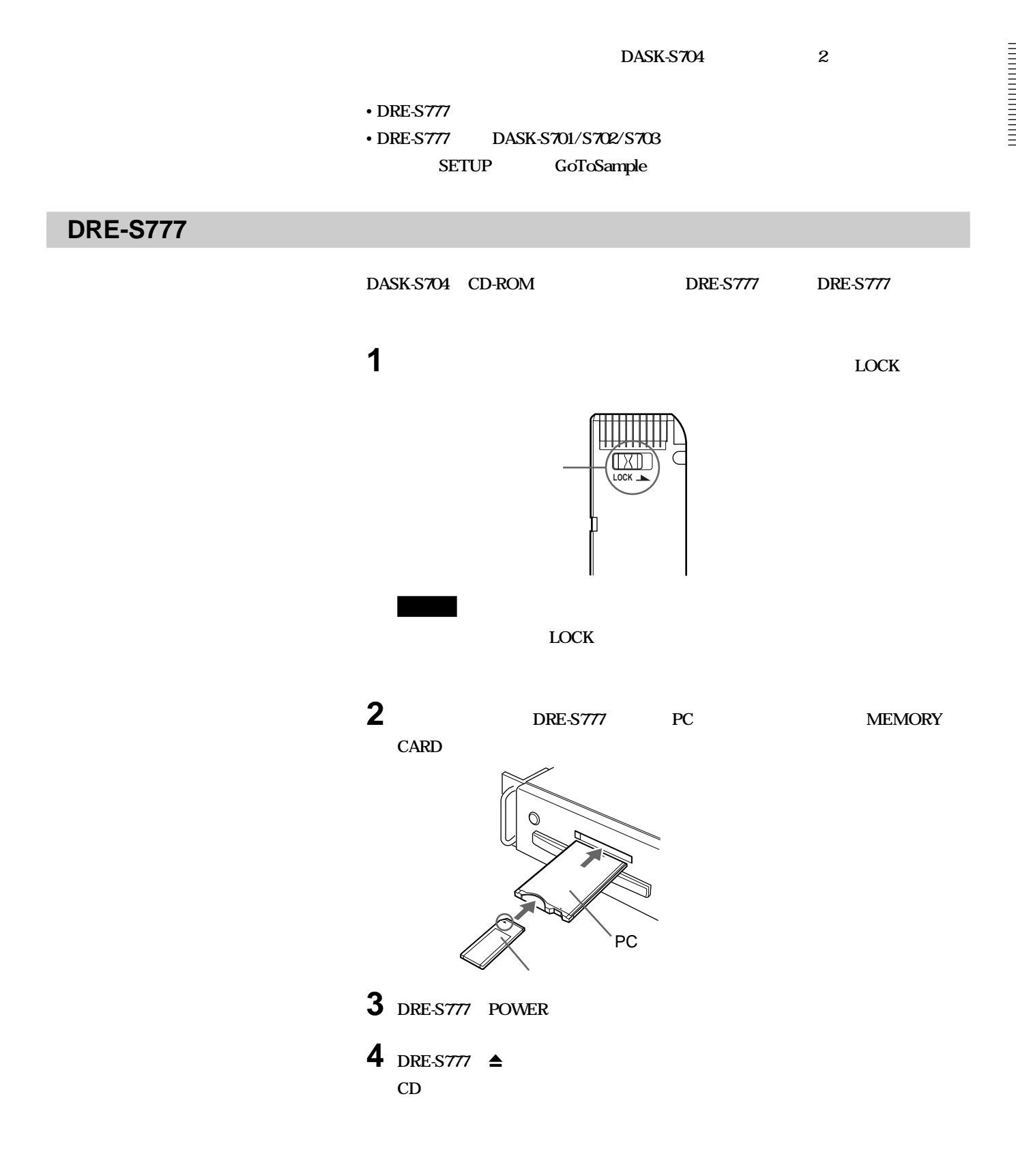

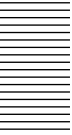

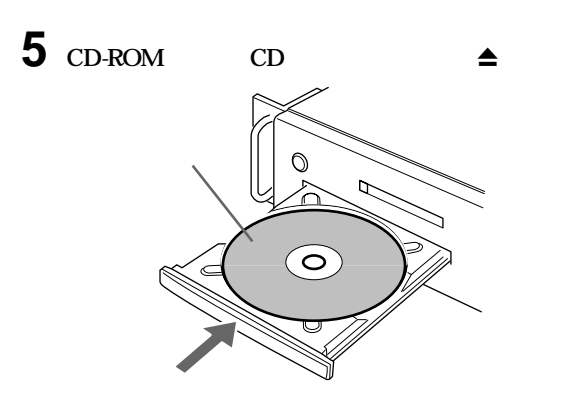

#### **DRE-S777** DASK-S704

**B** DASK-S04

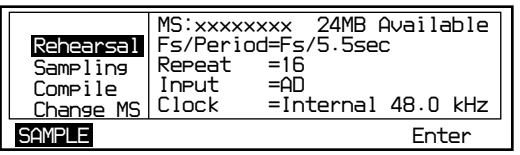

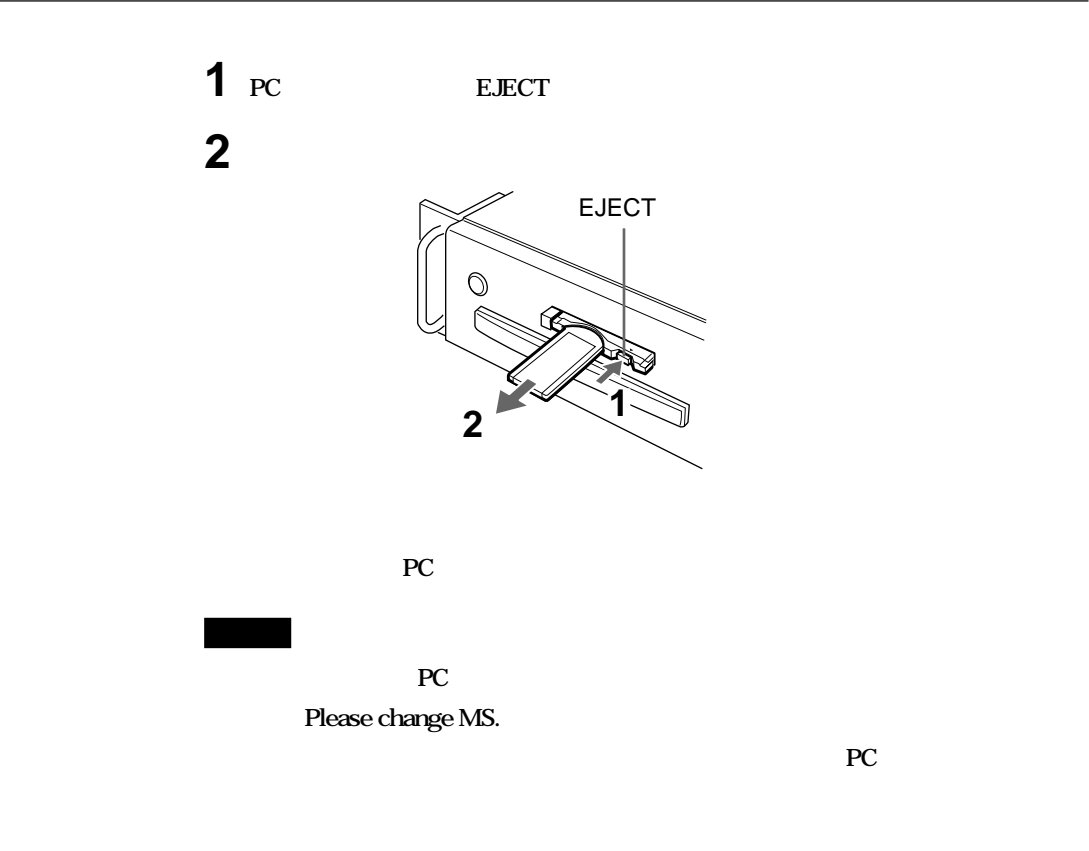

<span id="page-10-0"></span>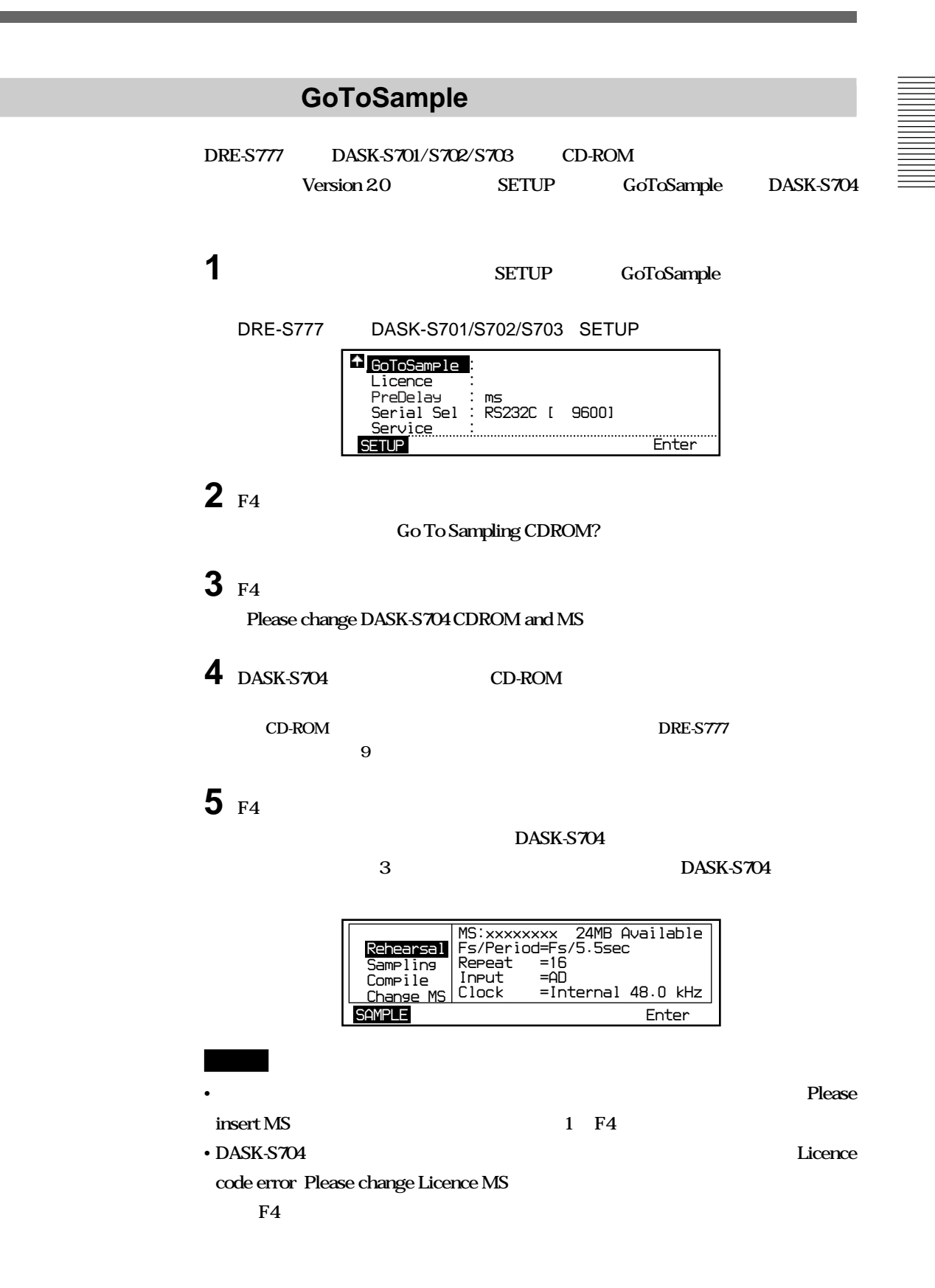

### DASK-S704

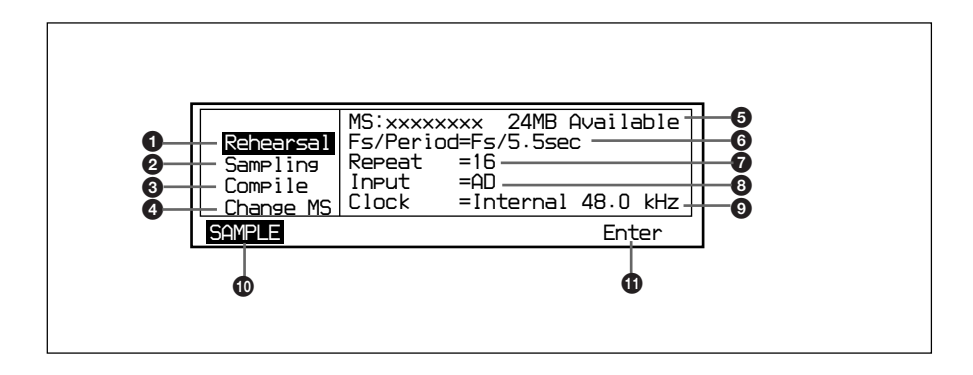

- Rehearsal
- Sampling
- Compile
- Change MS

### **使用中のメモリースティックの型名と使用可能な容量 SETUP** Fs/Period **1 SETUP** Repeat **SETUP** Input Sel **SETUP** Clock Sel

**<sup><b>**</sup> SAMPLE</sub>

**f f** F4

## <span id="page-12-0"></span>**リハーサル(Rehearsal**

## 1 **DASK-S704 DASK-S704**

**◆ 起動のしかたは、9 ページをご覧ください。**

**2 D Rehearsal** 

マイク dB こくし dB

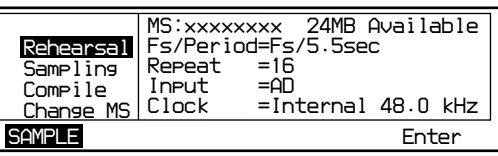

### 3 **F4**

Loading CDROM/MS **Start Rehearsal** 

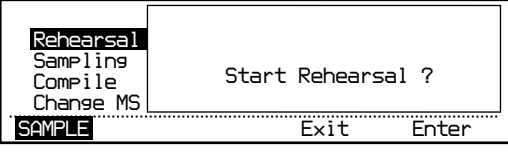

### 4 **F4**

**Please wait for a few seconds.** 

**TSP** Time Stretched Pulse

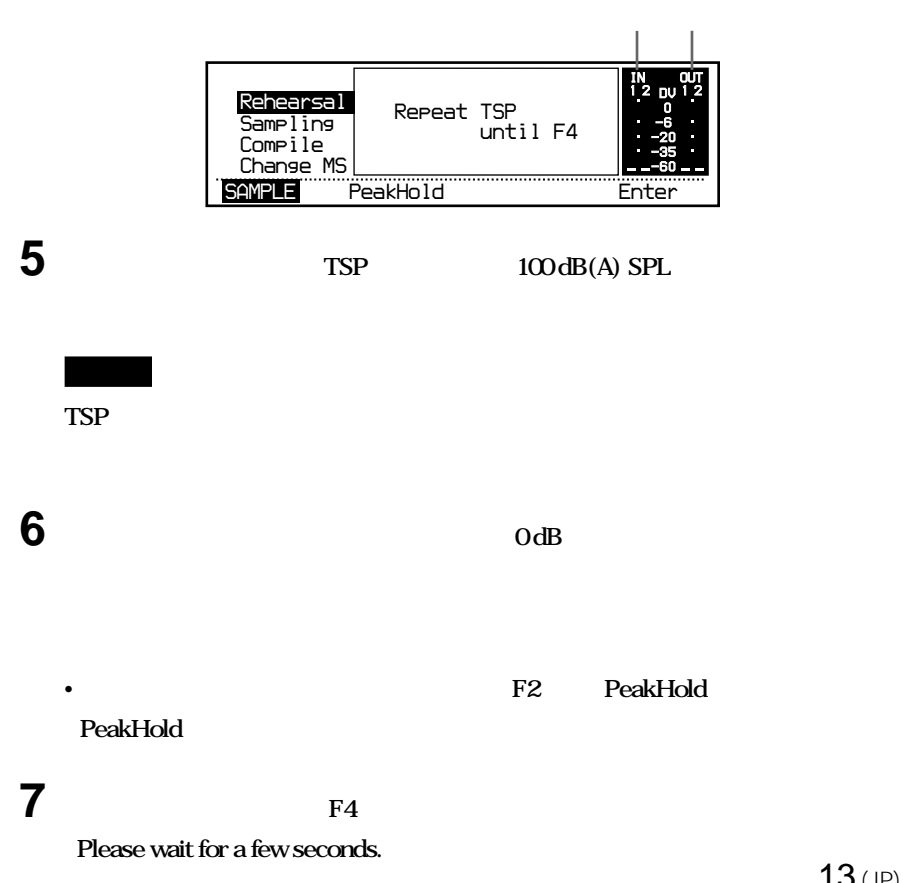

## **Sampling**

<span id="page-13-0"></span>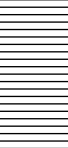

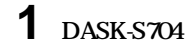

**SETUP** 

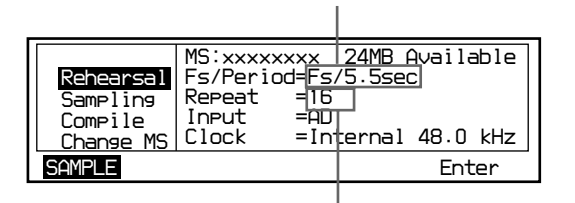

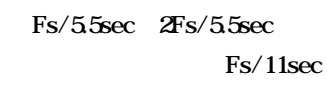

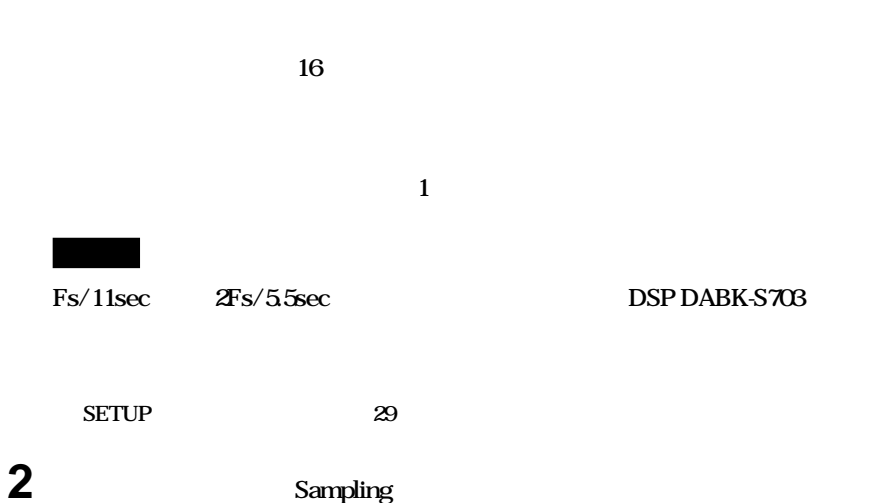

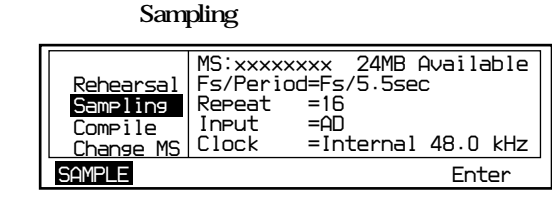

### 3 **F4**

**Loading CDROM/MS** Start sampling *SAMPLE Exit Enter Rehearsal Sampling Compile Change MS Start sampling ?*

### 4 **F4**

**Please wait for a few seconds.** 

**TSP** Time Stretched Pulse

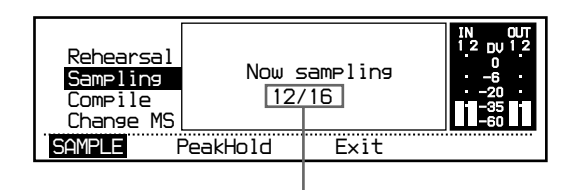

#### Finish sampling Please wait for a few seconds.

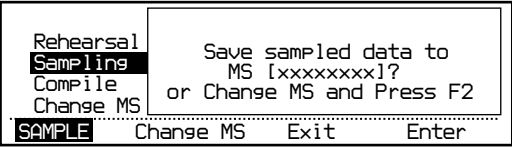

**5 サンプリングしたデータを保管するメモリースティックを指定する。**

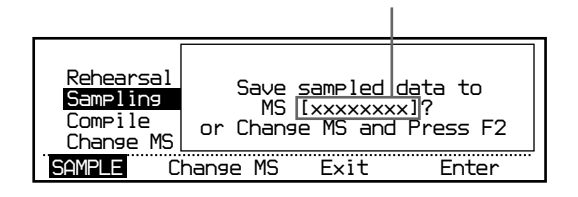

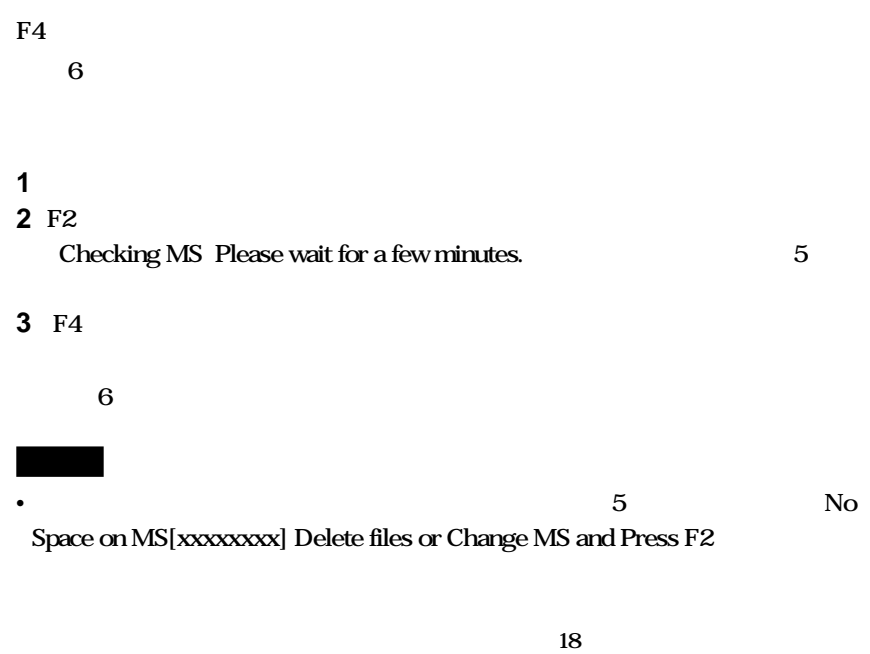

This MS is new Press F4 and

enter name of MS

 $\sim$  19  $\sim$ 

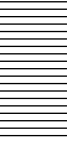

**6 ジョグダイヤルでサンプリングしたデータを保管するメモリー番号を選び、メモリーラ**

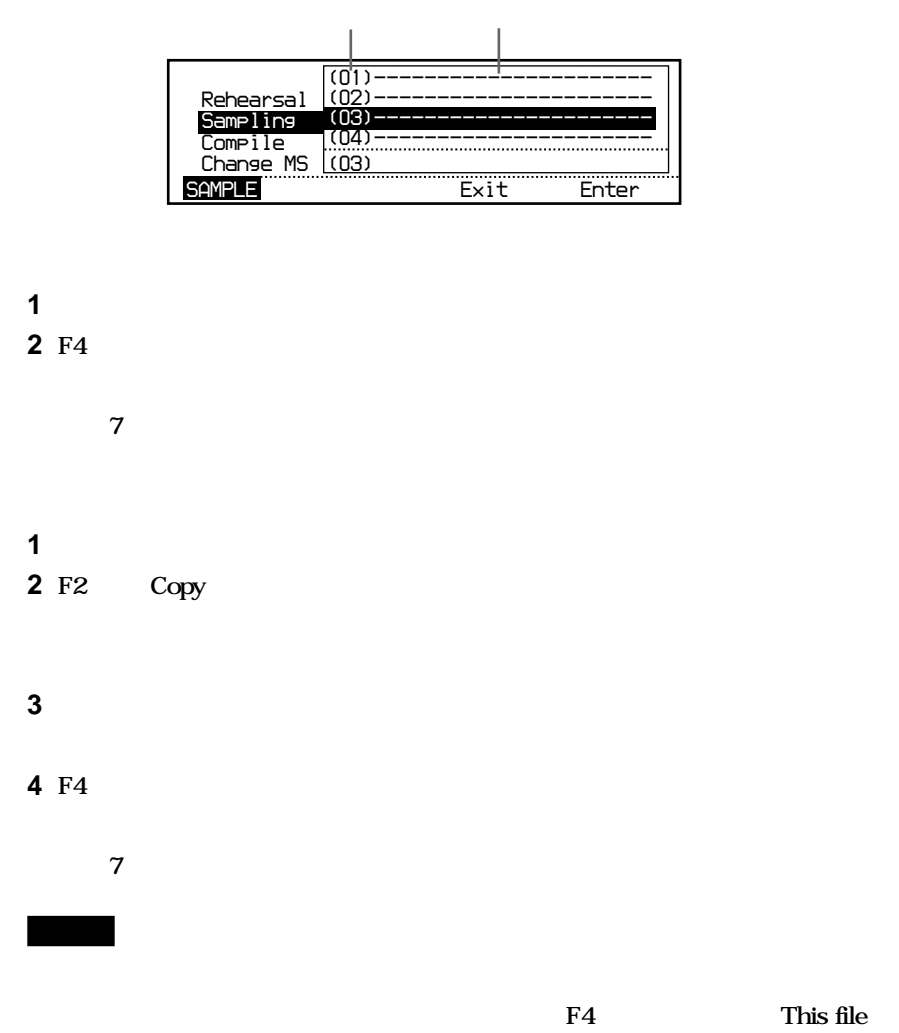

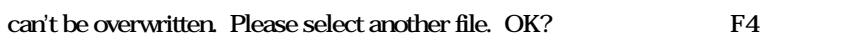

**7 メモリーラベルを入力する。**

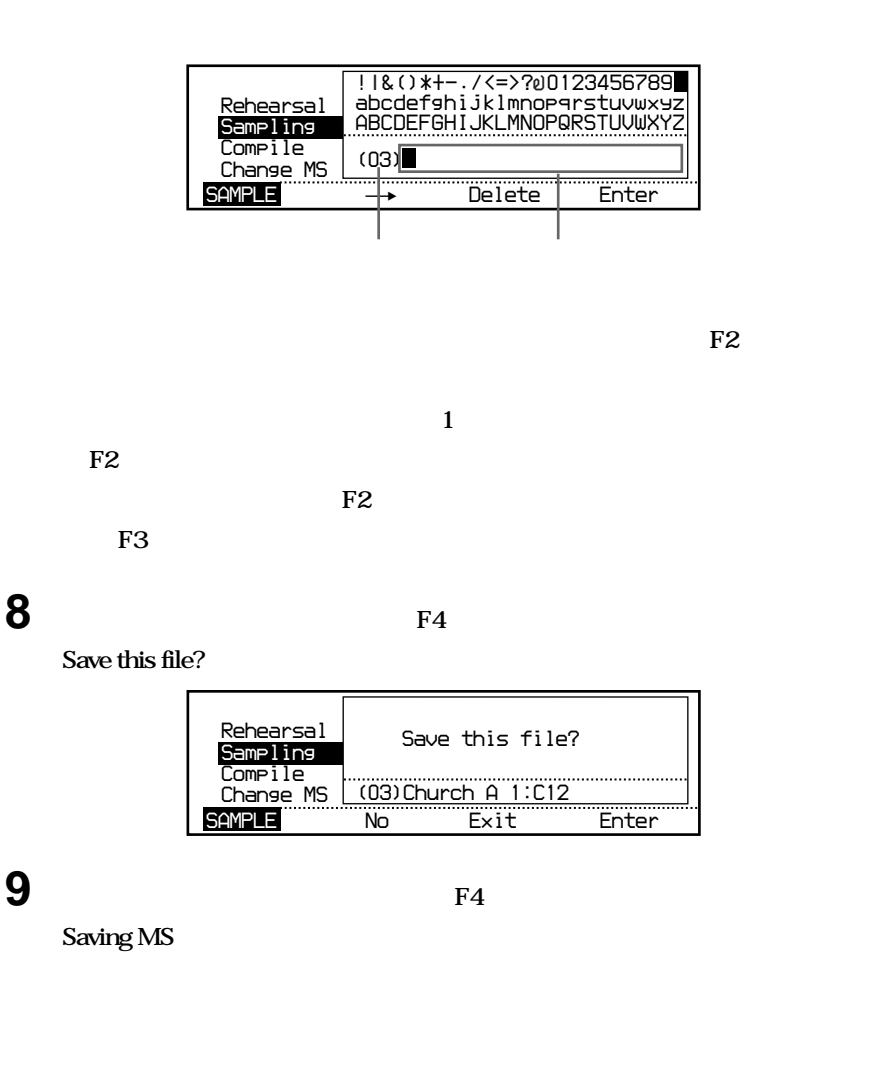

**メモリーラベル入力画面で最大22文字を入力することができます。**

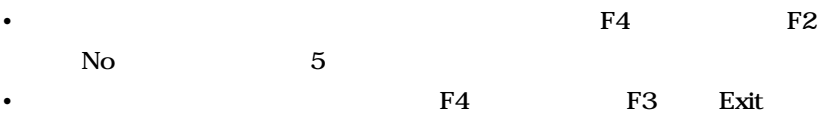

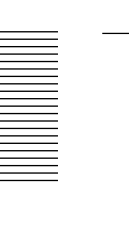

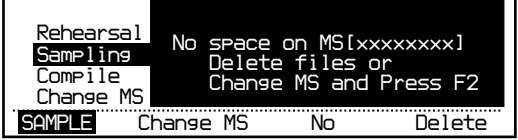

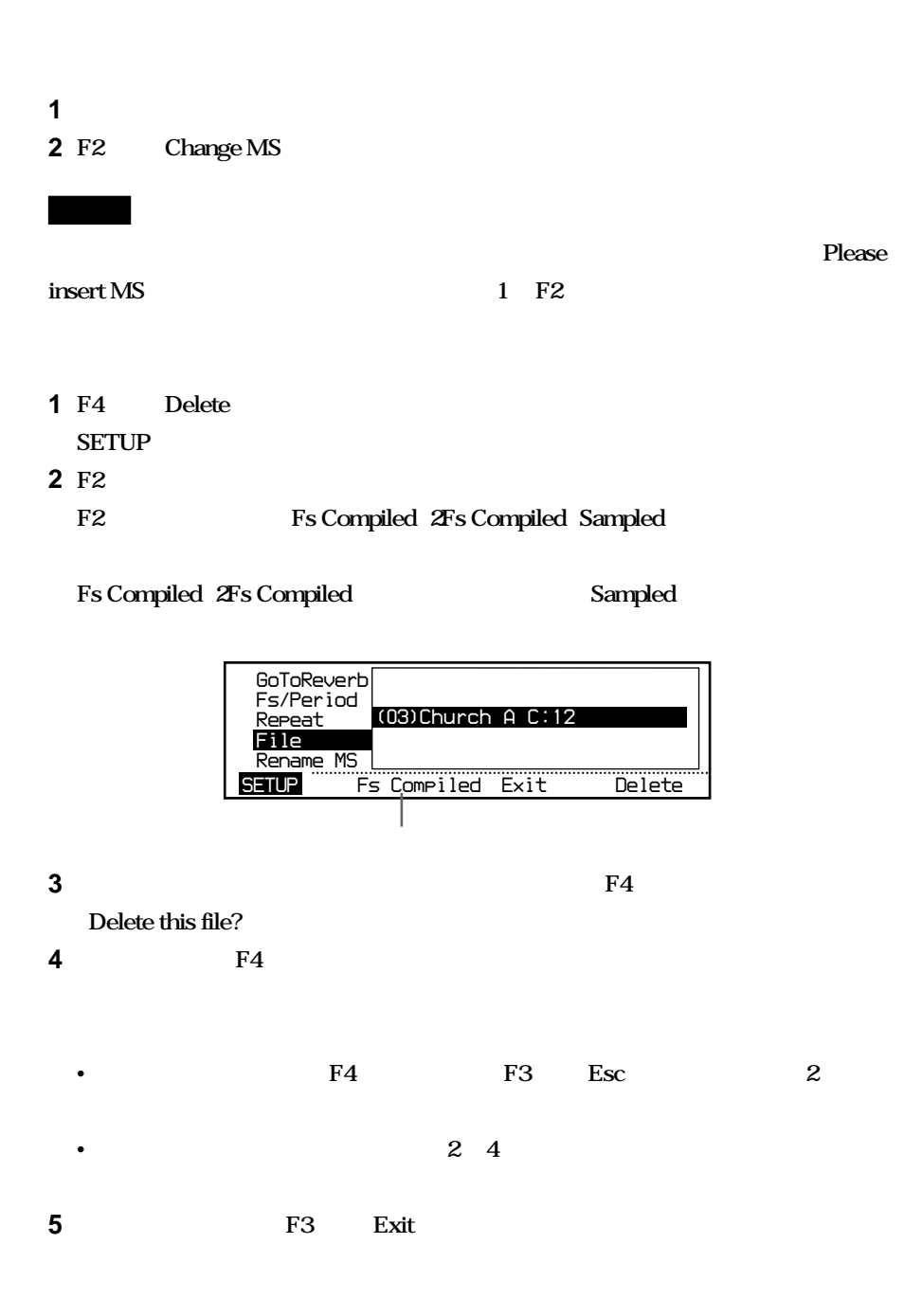

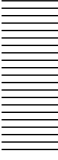

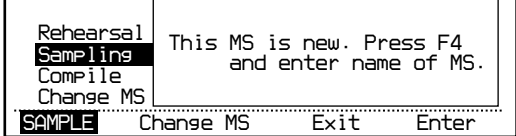

1 **F4** 

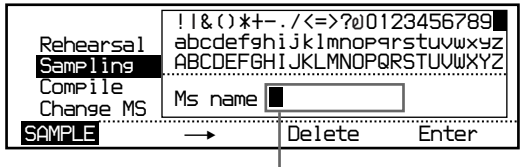

**2 メモリースティックの名前(最大8文字)を入力する。**

 $\sim$  17  $\sim$  7

**3 F4** 

## **コンパイル(Compile**

<span id="page-19-0"></span>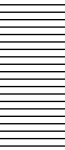

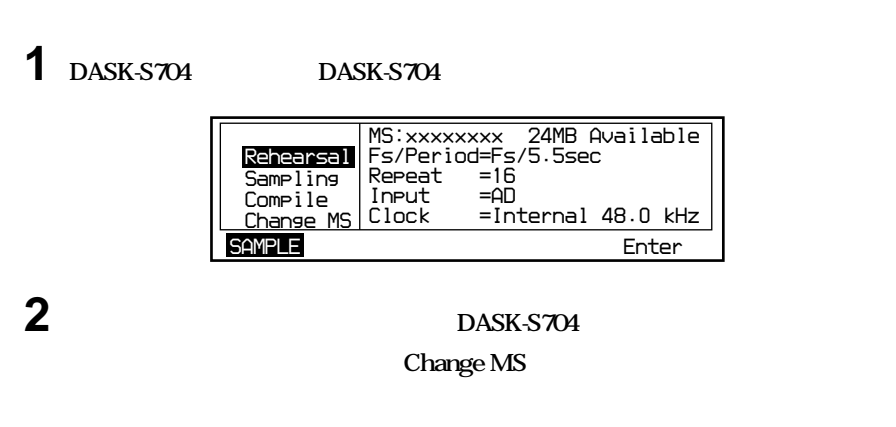

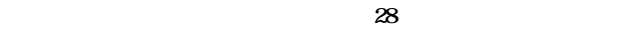

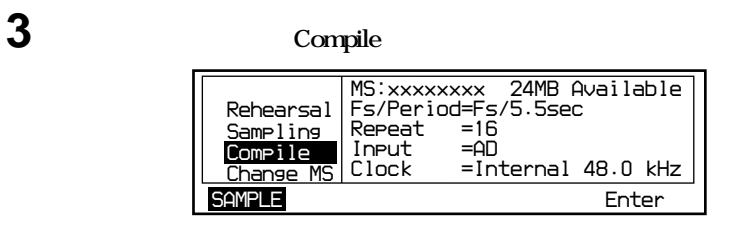

**4 F4** 

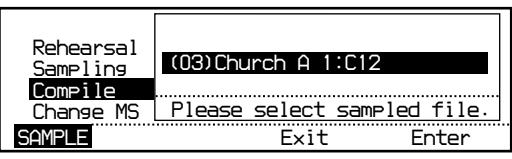

**スポンスをコンパイルする」(27ページ)をご覧ください。**

**5 ジョグダイヤルでコンパイルしたいサンプリングデータを反転させ、F4キーを押す。**

**Compile this file?** 

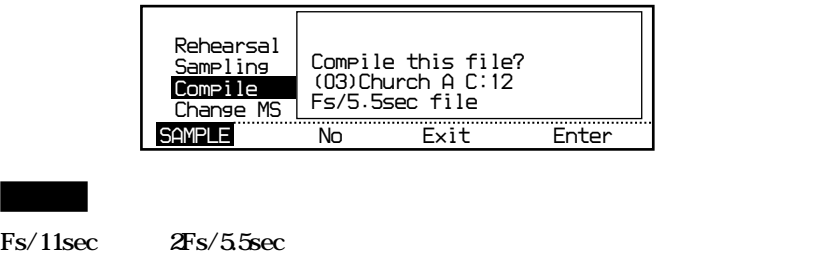

**DSP DABK-S703** 

### **6 F4**

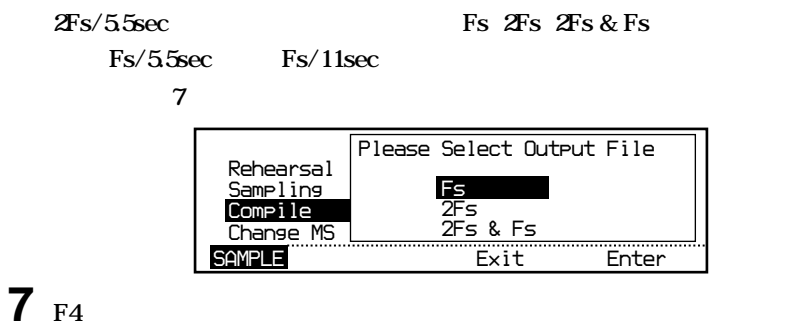

**Loading CDROM/MS Compiling Fs (** $\mathbb{Z}$ Fs) data.

**Please wait for a few minutes.** 

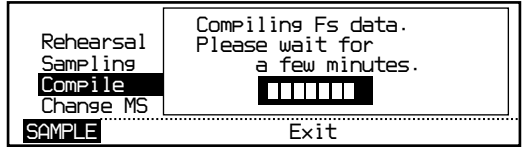

Loading CDROM/MS

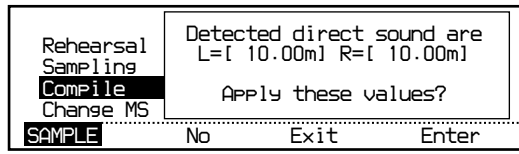

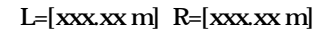

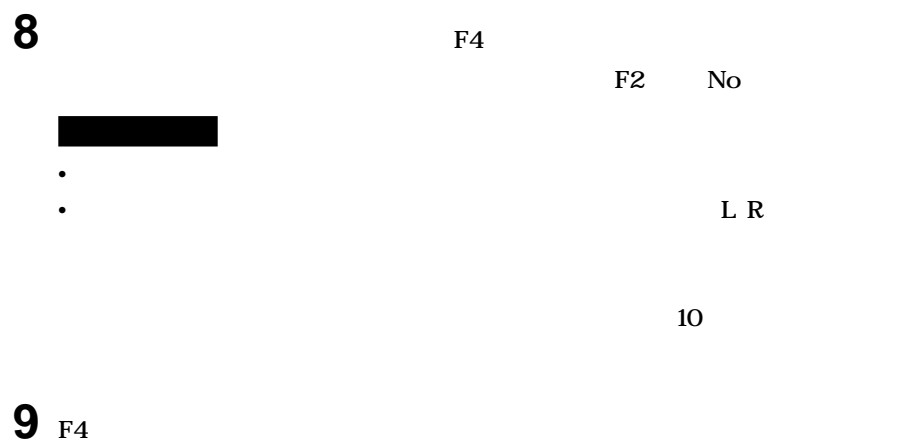

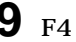

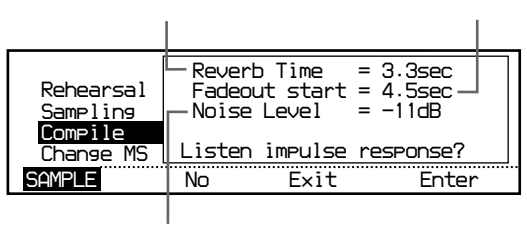

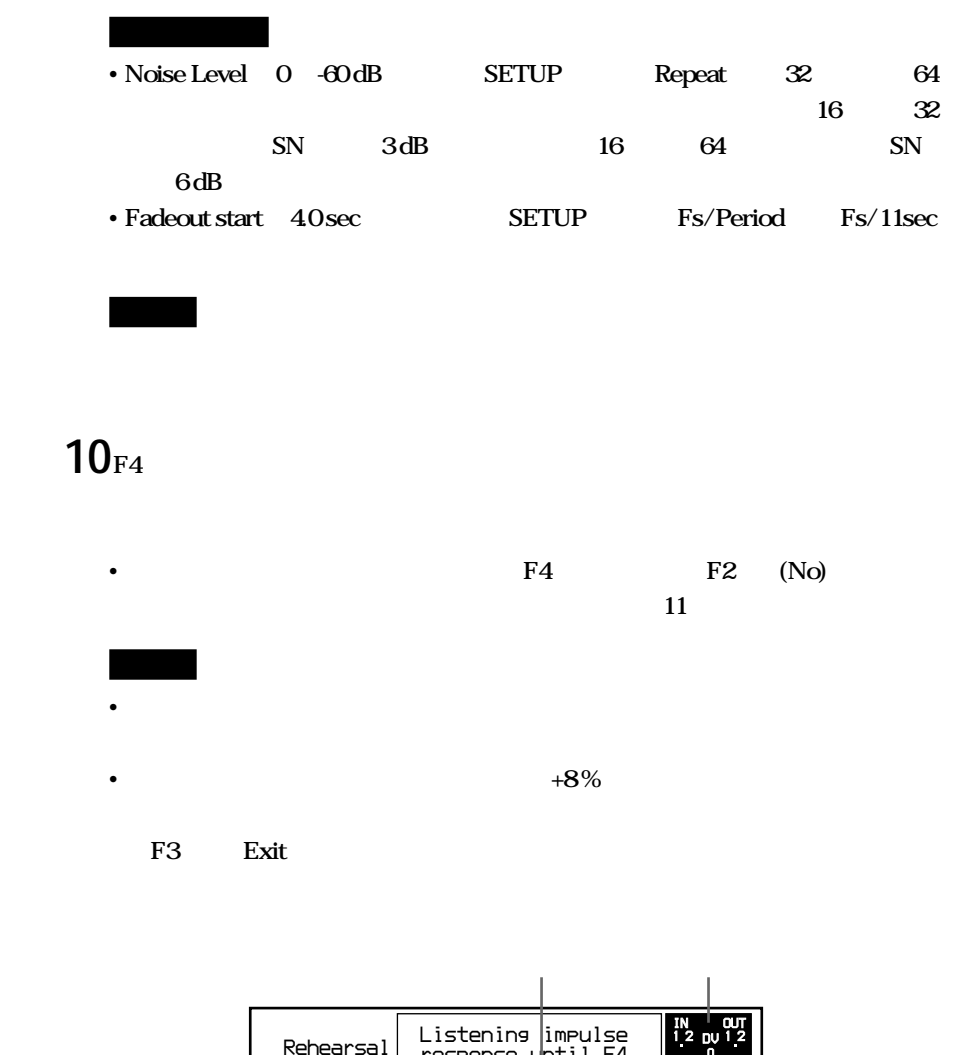

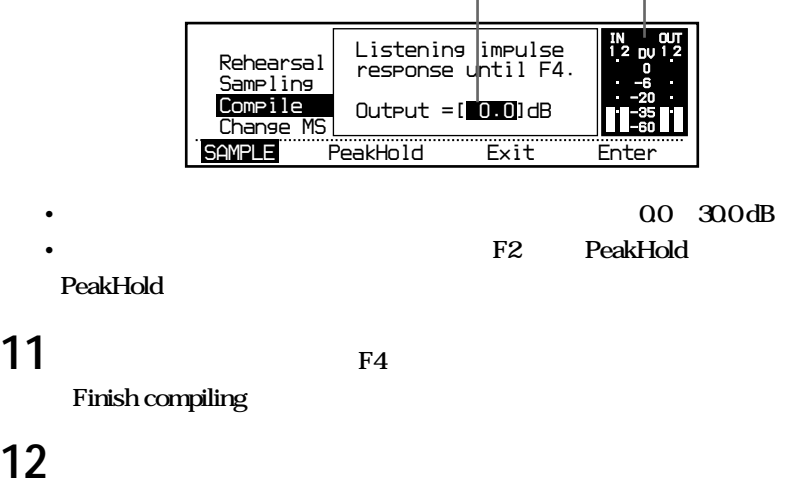

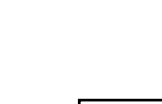

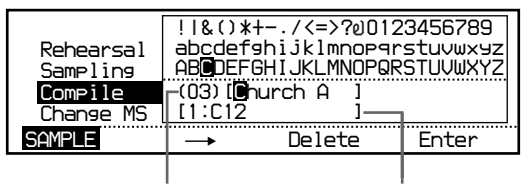

### **13コンパイルしたリバーブプログラムに音源のグラフィックとマイク/スピーカーの位置**

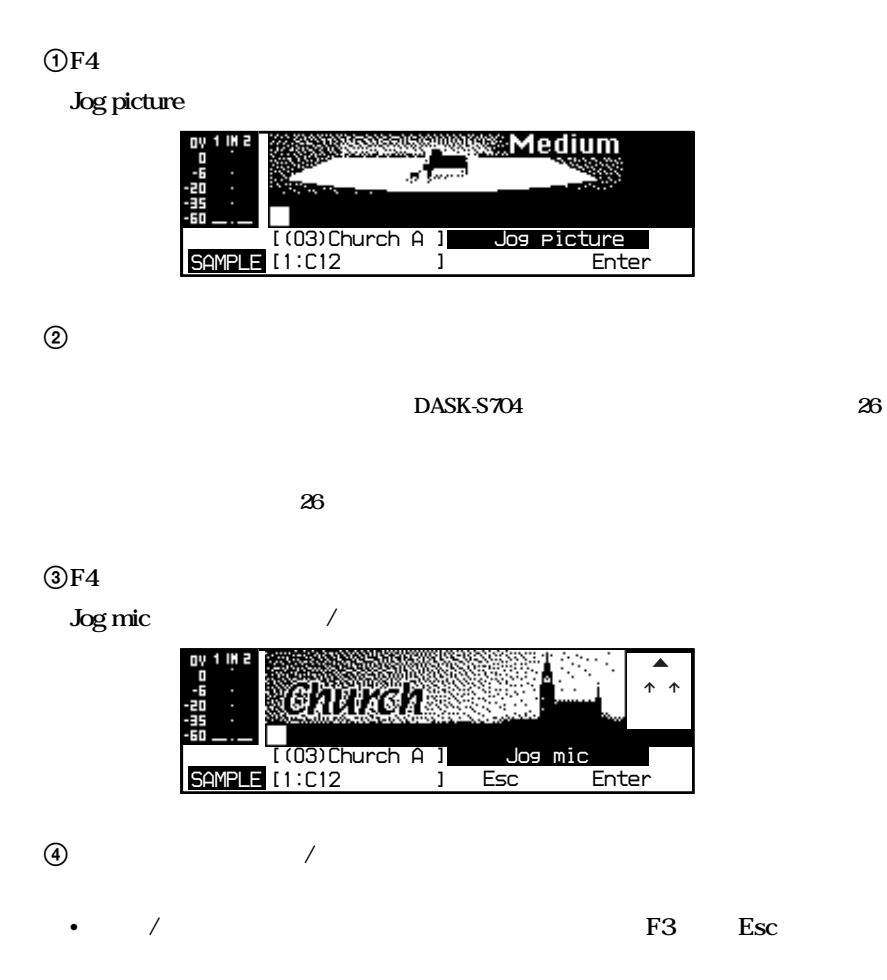

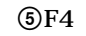

Complete?

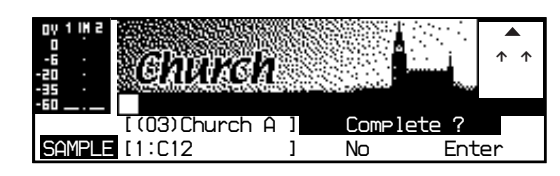

**14** THE T<sub>4</sub>

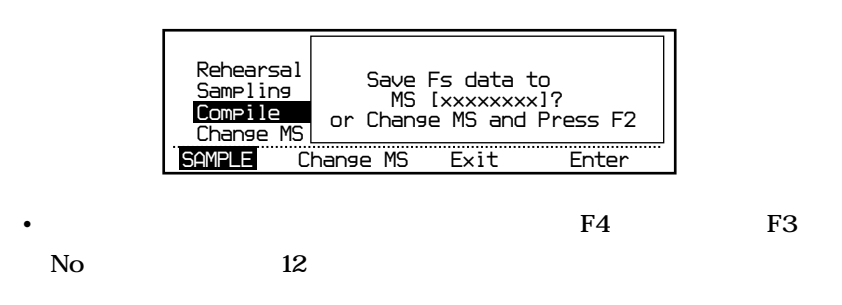

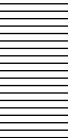

**15コンパイルしたリバーブプログラムを保管するメモリースティックを選ぶ。**

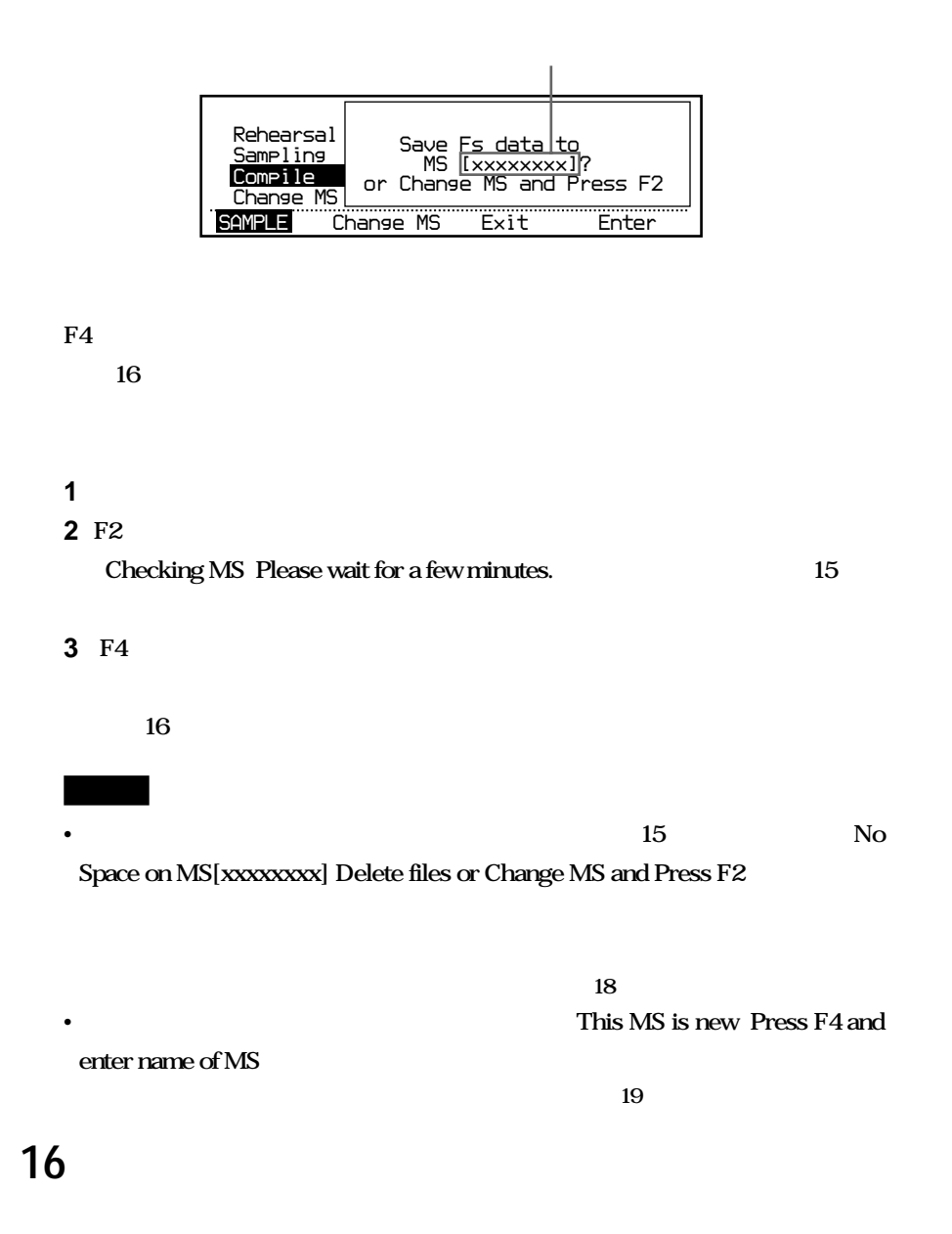

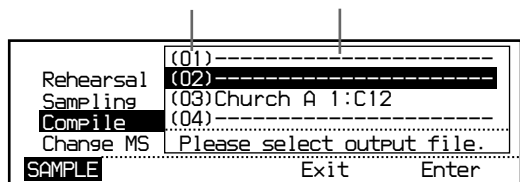

17 **F4 This file can't be overwritten. Please select another file. OK?** F4

### $17<sub>F4</sub>$

**Save this file?** 

ご注意

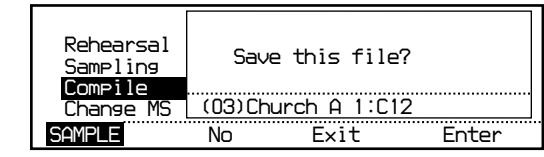

## **18**

Saving MS

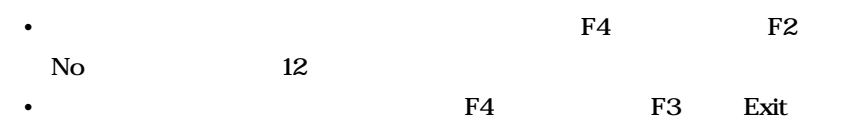

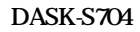

DASK-S704

<span id="page-25-0"></span>DASK-S704

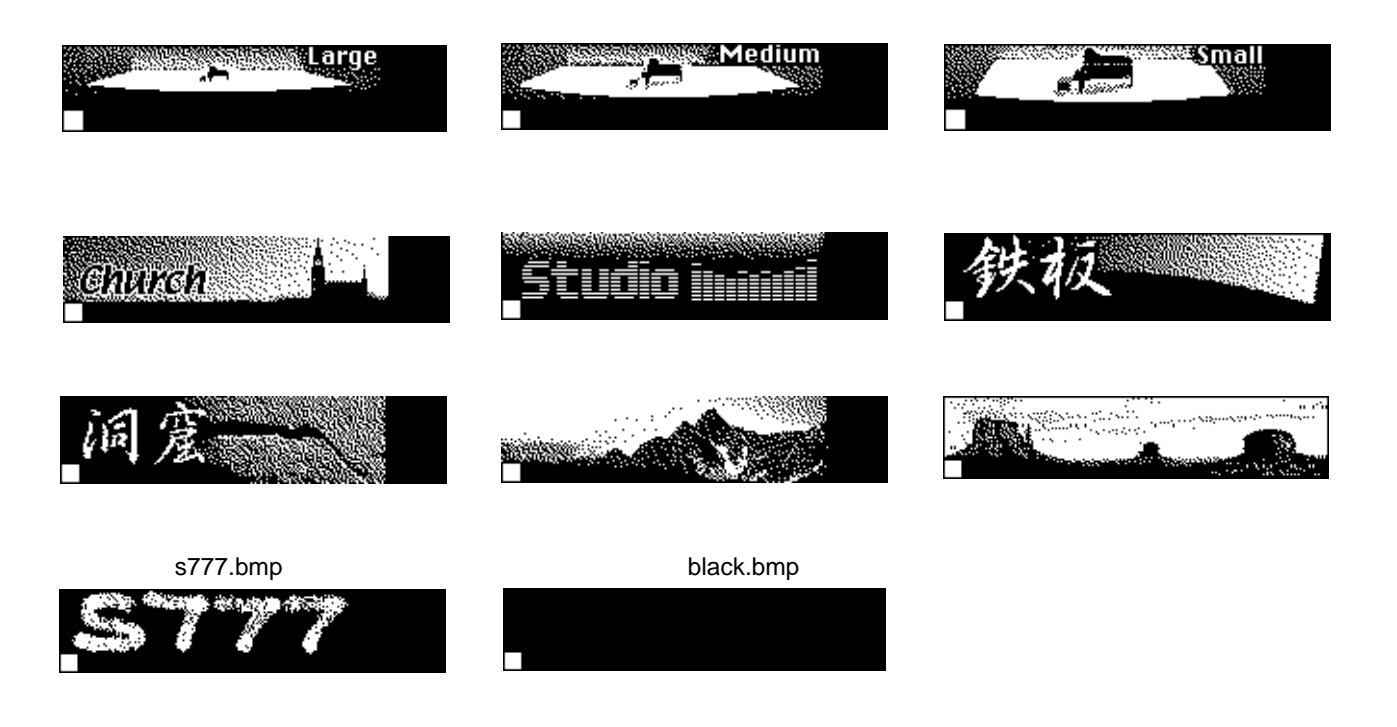

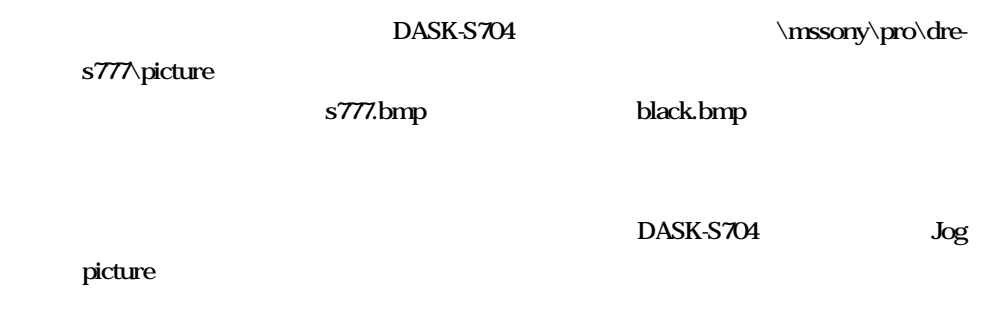

#### DASK-S704

<span id="page-26-0"></span>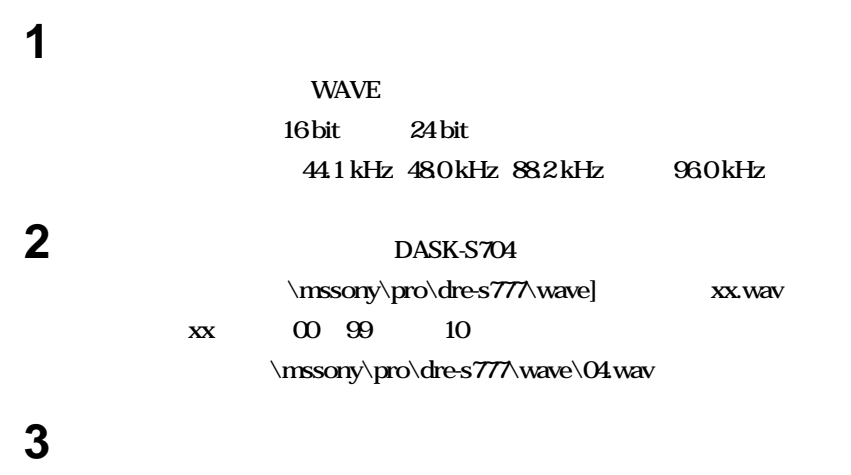

 $\boldsymbol{\mathsf{20}}$  and  $\boldsymbol{\mathsf{30}}$  and  $\boldsymbol{\mathsf{4}}$ 

**WAVE file** 

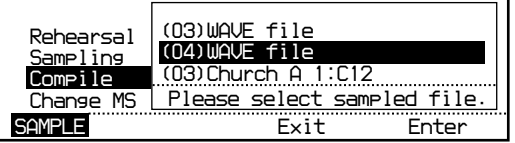

 $21 \t 7$ 

## **Change MS**

**Change MS** 

<span id="page-27-0"></span>1 **DASK-S704 2 Change MS** *SAMPLE Enter Rehearsal Sampling Compile Change MS MS:xxxxxxxx 24MB Available Fs/Period=Fs/5.5sec Repeat =16 Input =AD Clock =Internal 48.0 kHz* 3 **F4** *SAMPLE Change MS Rehearsal Sampling Compile Change MS Please Change MS and Press F4 Exit Enter*

## **4 メモリースティックを入れ換える。**

5 **F4** 

**Checking MS Please wait for a few minutes.** 

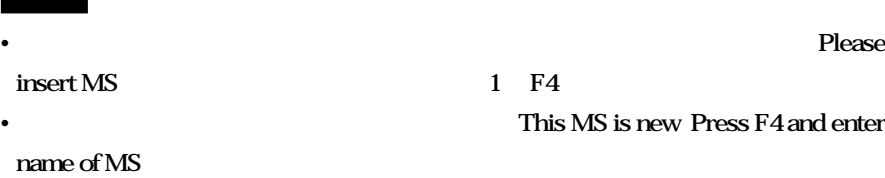

 $\frac{19}{19}$ 

## **セットアップ画面(SETUP**

<span id="page-28-0"></span>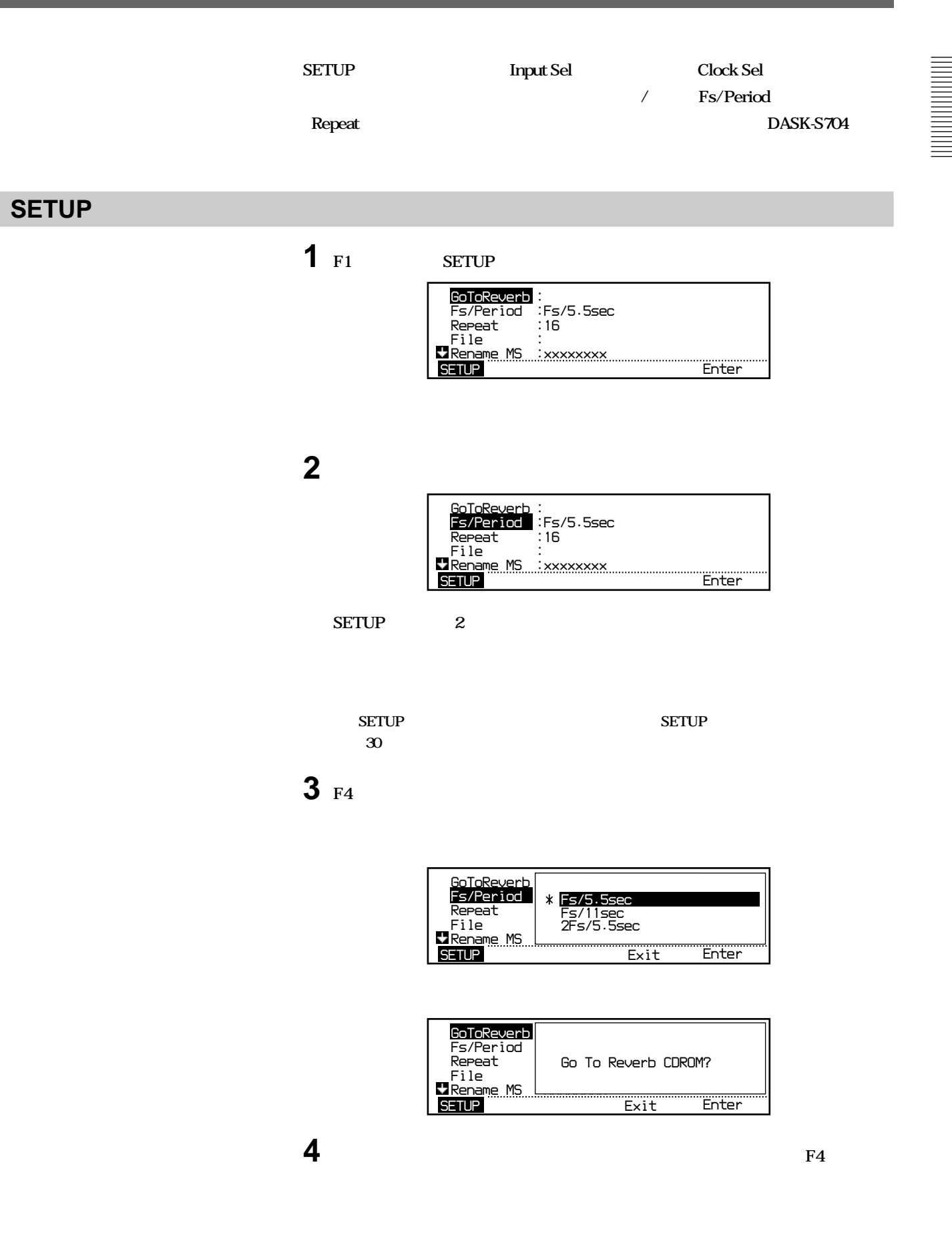

<span id="page-29-0"></span>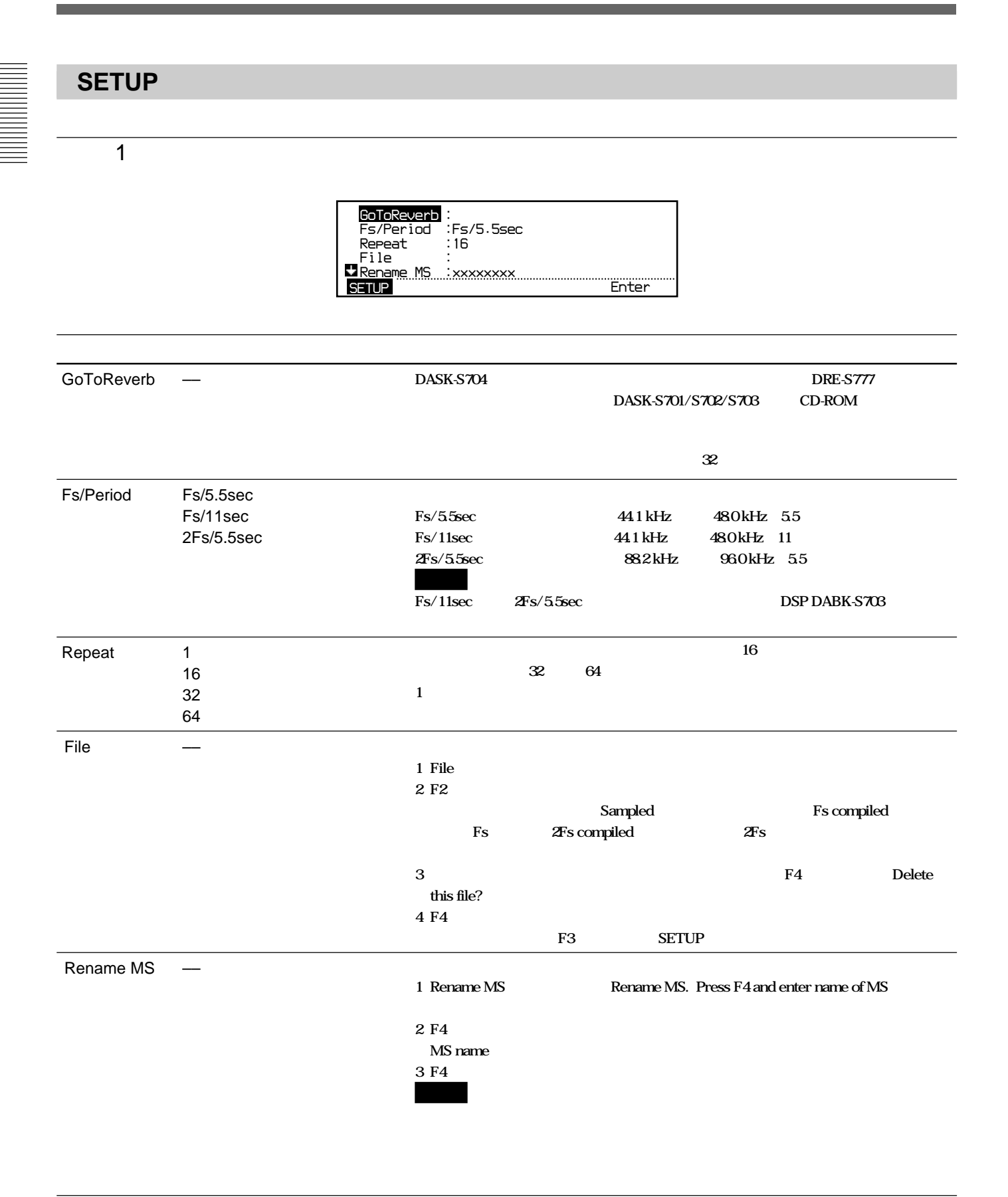

<span id="page-30-0"></span> $\overline{2}$ 

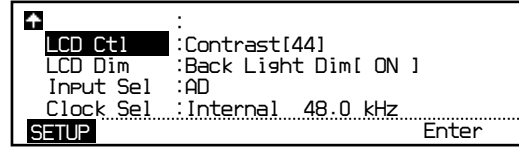

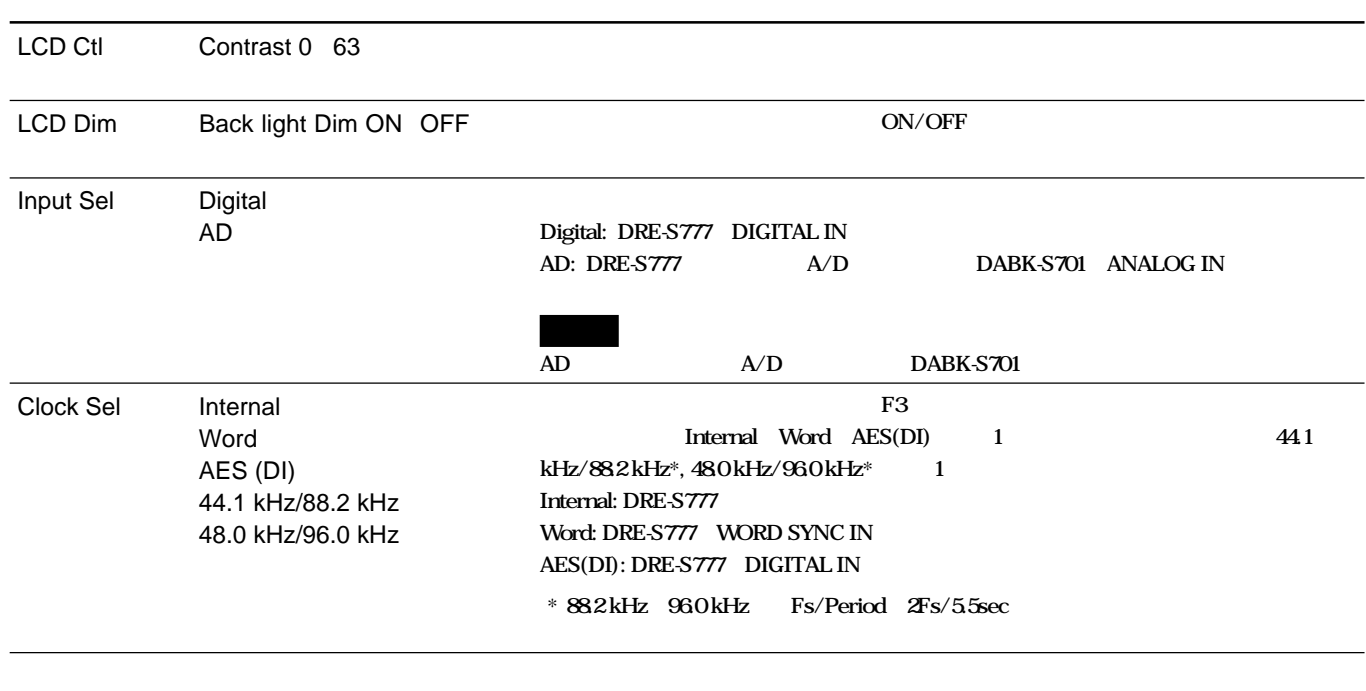

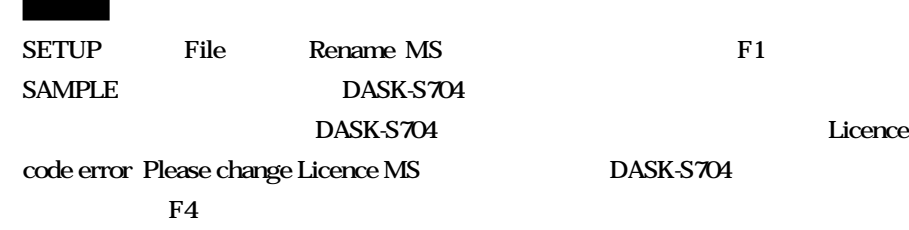

**THE REAL** 

#### DASK-S704

#### **DRE-S777** DASK-S701/S702/S703 Version 2.0

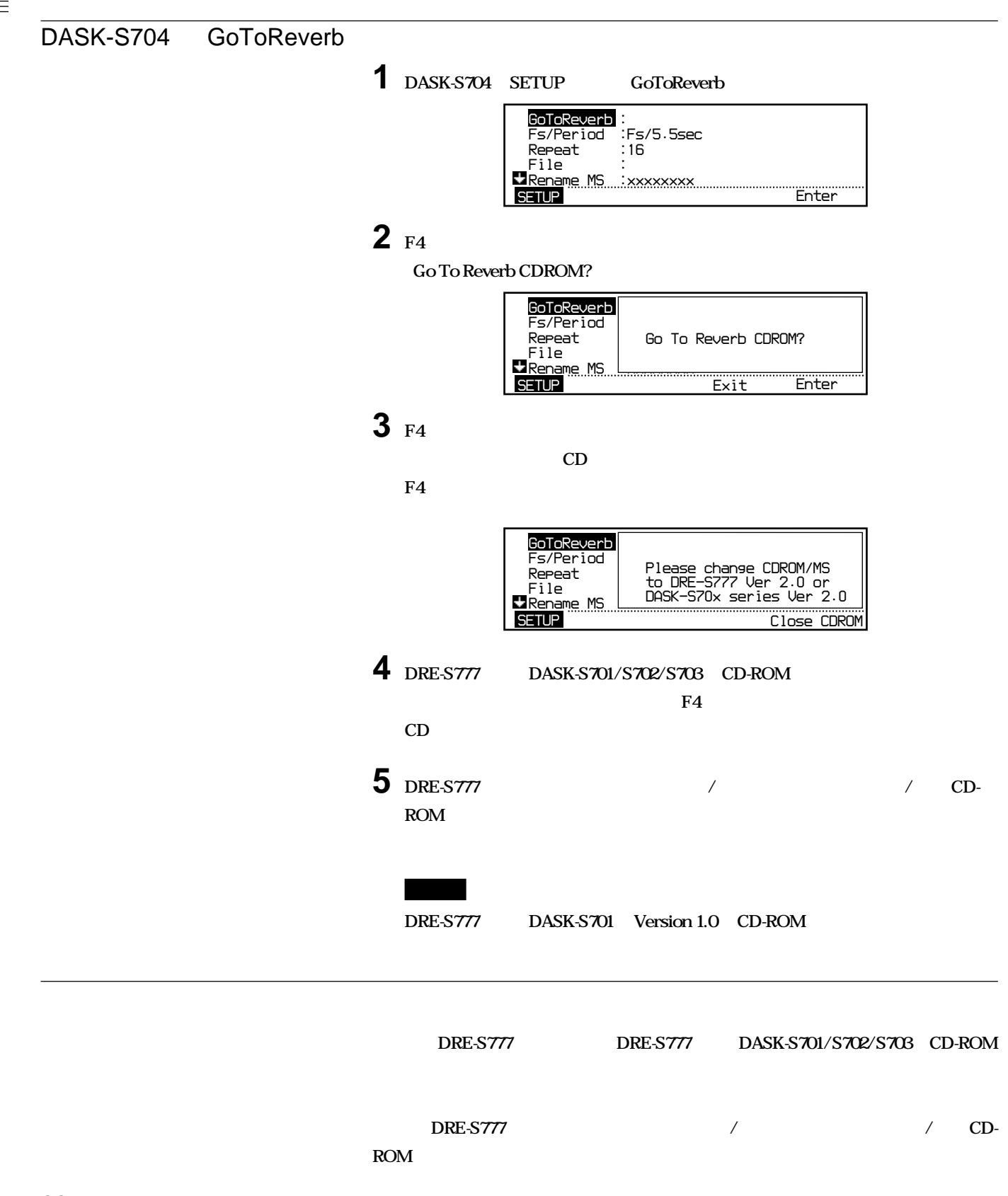

<span id="page-32-0"></span>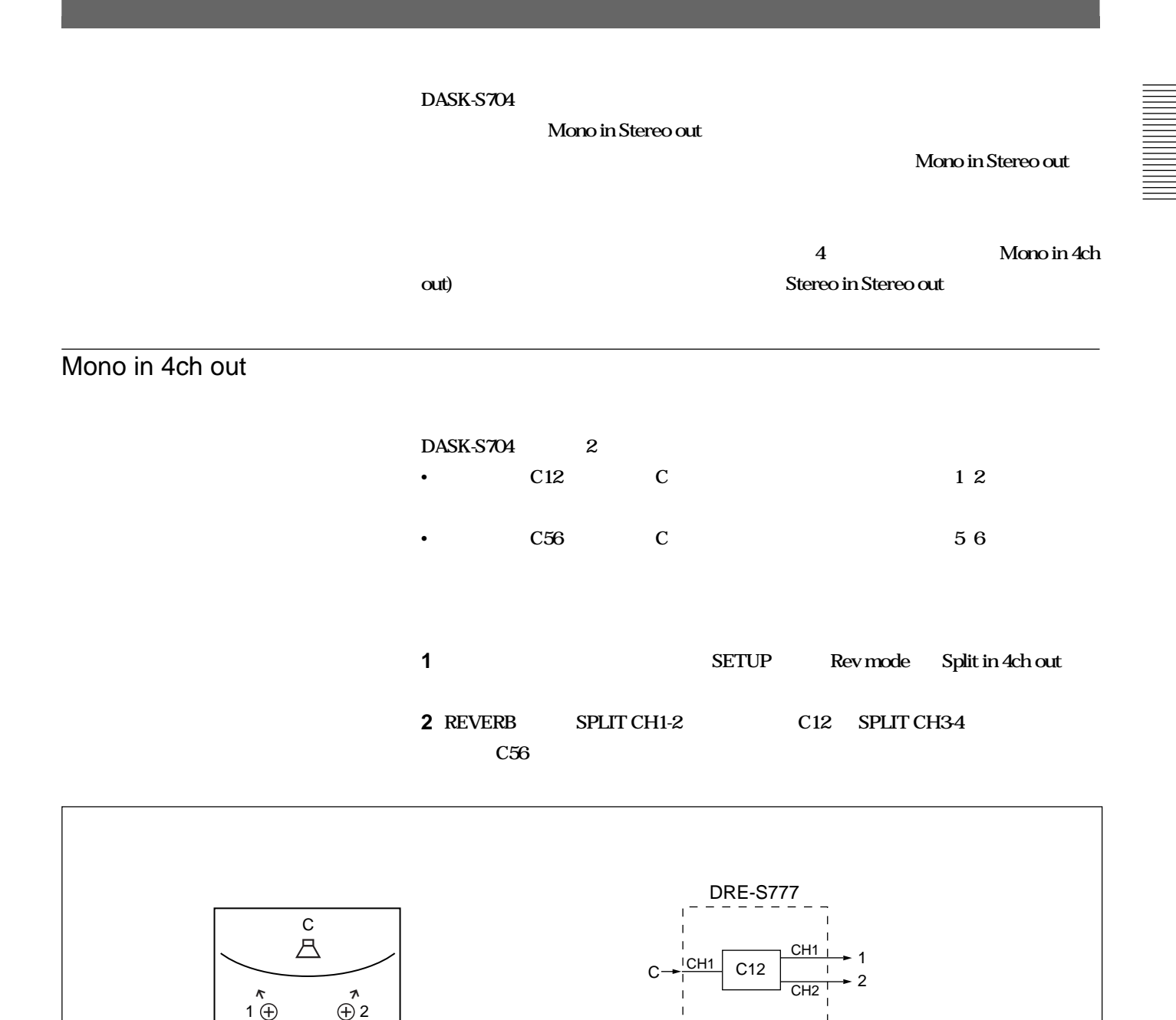

 $5\frac{\oplus}{\kappa}$ 

5 (H) 6<br>V + 9

5 6

CH3  $C<sub>HA</sub>$ 

C<sub>56</sub>

Rev mode: Split in 4ch out

 $^{\rm{l}}$ 

C

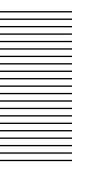

### Stereo in Stereo out

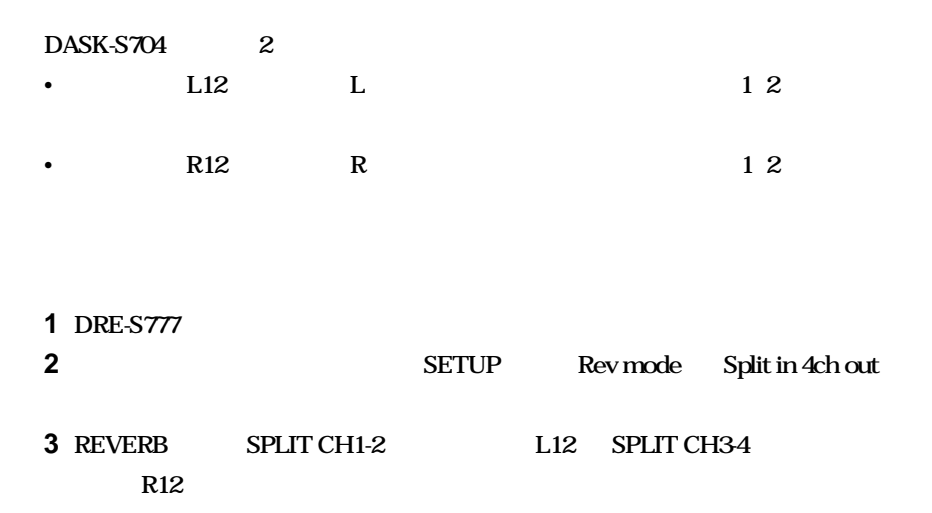

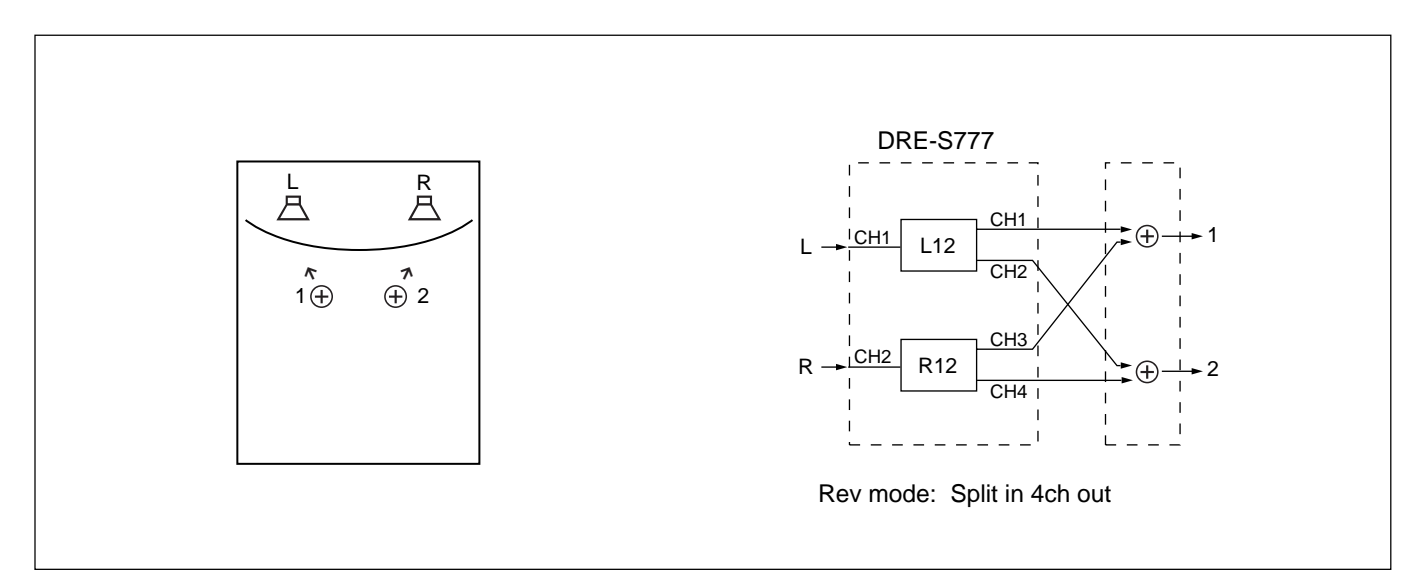

<span id="page-34-0"></span>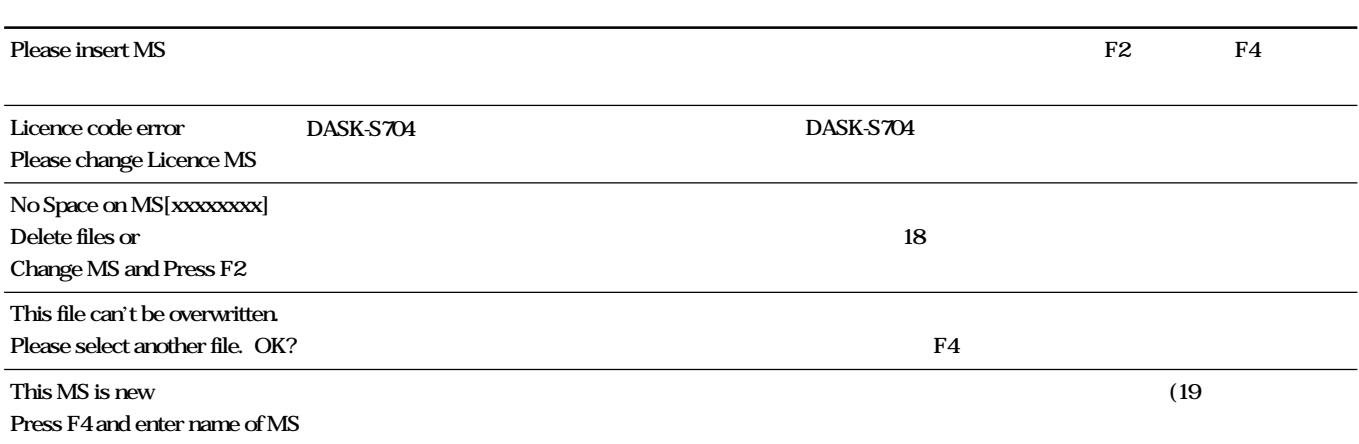

#### **SAMPLE SETUP**

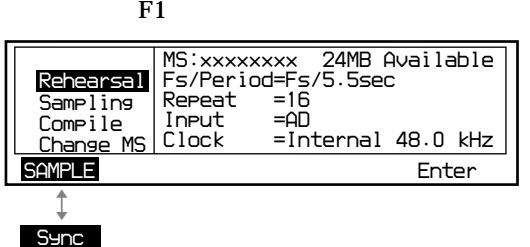

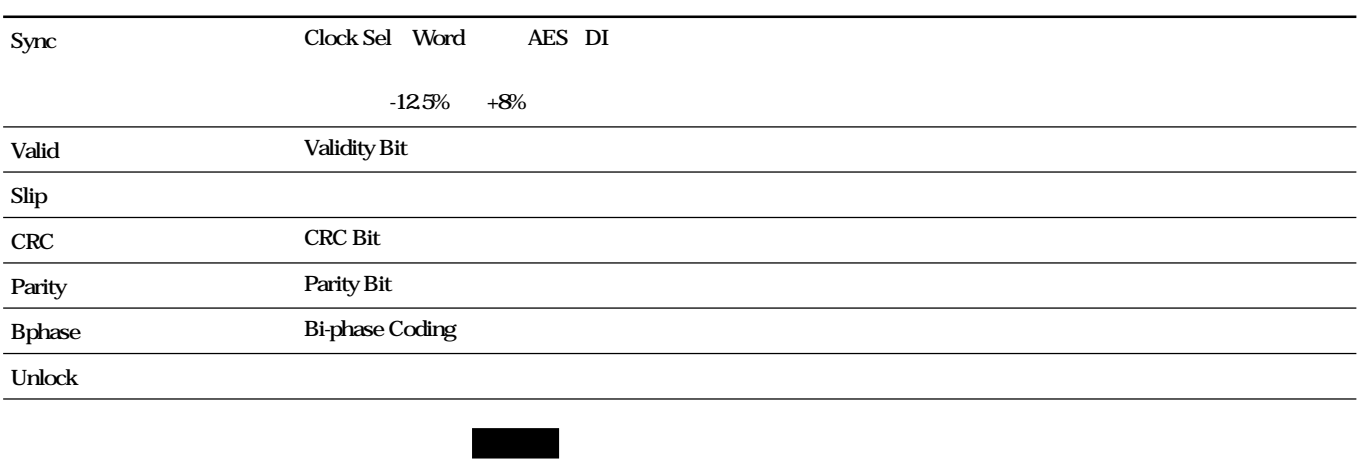

• **+8%** Sync $\qquad \longrightarrow 8 \%$ 

•**リハーサルやサンプリング、コンパイル中に一瞬Syncエラー表示が出ることがありますが、**

### **CD-ROMの取り扱い上のご注意**

- $\mathcal{N}(\mathcal{N}) = \mathcal{N}(\mathcal{N})$  **,**  $\mathcal{N}(\mathcal{N}) = \mathcal{N}(\mathcal{N})$  **,**  $\mathcal{N}(\mathcal{N}) = \mathcal{N}(\mathcal{N})$  **,**  $\mathcal{N}(\mathcal{N}) = \mathcal{N}(\mathcal{N})$  **,**  $\mathcal{N}(\mathcal{N})$  **,**  $\mathcal{N}(\mathcal{N})$  **,**  $\mathcal{N}(\mathcal{N})$  **,**  $\mathcal{N}(\mathcal{N})$  **,**  $\mathcal{N}(\mathcal{N})$  **, \mathcal{N}(\math** • **表面に紙やシールを貼らないでください。**
	- **直射日光が当たるところなど、温度の高いところ、湿度の高いと**
	- **ケースに入れて保存してください。ケースに入れずに重ねたり、**
- **All the structure in the structure in the structure in the structure in the structure in the structure in the structure in the structure in the structure in the structure in the structure in the structure in the struc**
- **汚れがひどいときは、水ですこし湿らせた柔らかい布でふいた**
- **ベンジンやレコードクリーナー、静電気防止剤などは、ディスクを**

<span id="page-35-0"></span>• **PC** 

—**「Please change CDROM/MS.」「Please change MS.」な**

— **電源が切れているとき**

- **DEC**
- **Construction in the structure in the structure in the structure in the structure in the structure in the structure in the structure in the structure in the structure in the structure in the structure in the structure in**
- **LOCK**

**LOCK** 

• **メモリースティックのデータをパソコンなどで消さないでください。**

- *<b><i>SAMPLE SECONDERS AND ACCEPT*
- **メモリースティックには専用ラベル以外は貼らないでください。**
- **PC**
- **強い衝撃を与えたり、曲げたり、落としたりしないでください。**
- **インター・シャー・シャー・シャー**
- **水に濡らさないでください。**
- *NET ON STREET (WE ARREST CONTINUES)* — **高温になった車の中や炎天下など気温の高いところ**
- **直射日光のあたるところ**
- **湿気の多い場所や腐食性のあるところ**

#### — **静電気や電気的ノイズの影響を受けるところ** CD-ROM
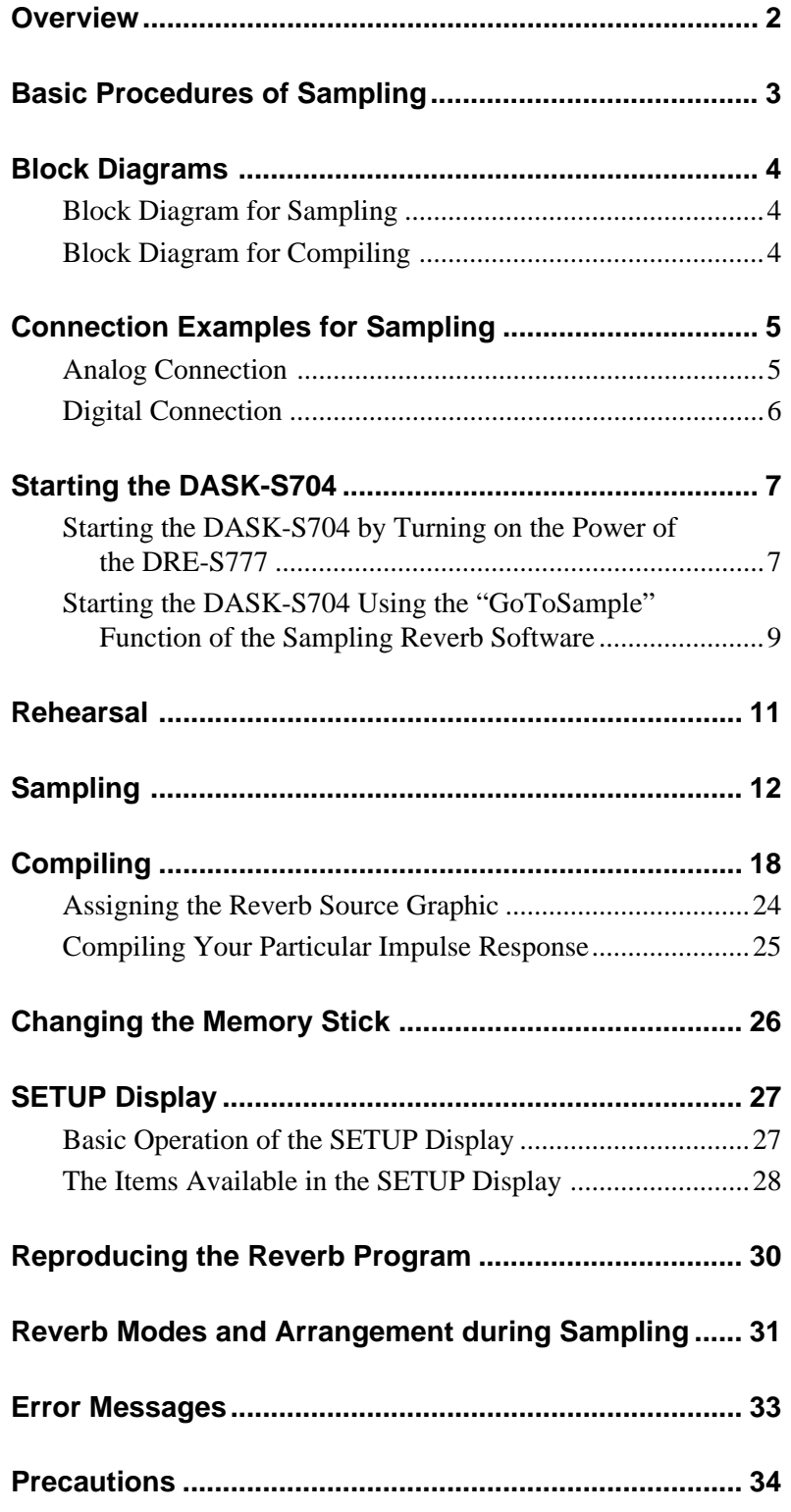

The DASK-S704 Sampling Function Software is software specially designed for Sony DRE-S777 Sampling Digital Reverb. Using the DASK-S704, you can sample the reverberation of your favorite acoustic space or plate reverb, and store the sampled data in the Memory Stick  $TM1$ .

### <span id="page-37-0"></span>**Synchronized addition sampling with excellent signal-to-noise ratio**

The DASK-S704 uses the TSP (Time Stretched Pulse) signal as a reverb source for sampling. The DASK-S704 repeats the process of D/A conversion of the TSP signal, output from speakers, pick up from microphones and sampling. It adds sampled data to synchronization repeatedly, then samples the average value of the added data. With this method, the more times the repetition is carried out, the more the noise level against the reverb element is reduced, and thus higher the signal-tonoise ratio.

Normally, set the repeat to 16 times. When you perform sampling outdoors or indoors with much background noise, set the repeat to 32 or 64 times. Changing the repeat from 16 to 32 times improves the signal-tonoise ratio by about 3 dB; changing from 16 to 64 by about 6 dB.

## **Sampling frequency from 44.1 to 96.0 kHz available**

You can select the following three sampling modes to match the reverberation of a sampling space.

- Fs/5.5sec: Sampling period of 5.5 seconds with 44.1 or 48.0 kHz sampling frequency
- Fs/11sec: Sampling period of 11 seconds with 44.1 or 48.0 kHz sampling frequency
- 2Fs/5.5sec: Sampling period of 5.5 seconds with 88.2 or 96.0 kHz sampling frequency

When you perform sampling in an acoustic space with a longer reverberation time, such as a church, select Fs/11sec. Although sampling is performed for 11 seconds, the sampled data obtained for the first 5.5 seconds is used for compiling.

### **Note**

When you sample/compile with Fs/11sec or 2Fs/5.5sec, you need the optional DABK-S703 expansion DSP.

### **Storing up to 42 reverb programs in a 64 MB Memory Stick**

You can store the sampled or compiled data in the supplied Memory Stick or commercially available Memory Sticks of 16 MB, 32 MB or 64 MB. The data file size is about 2 MB for Fs/5.5sec sampled data, about 4 MB for Fs/11sec or 2Fs/5.5sec sampled data, about 1.5 MB for Fs/5.5sec Fs compiled data and about 3 MB for 2Fs compiled data. If you store compiled Fs data only, a commercially available 64 MB Memory Stick is capable of storing up to 42 reverb programs. The supplied Memory Stick has a 24 MB area for storing the sampled/ compiled data.

<sup>........................................................................................................................................................................................................</sup> 1) Memory Stick<sup>™</sup> is a trademark of Sony Corporation.

<span id="page-38-0"></span>The basic procedures for sampling follow below. You can find the detailed explanation for each step on the pages in parentheses.

### **In the acoustic space where you sample**

- 1 Install the microphones and speakers. *(page 5)* x
- 2 Start running the DASK-S704. *(page 7)*  $\mathbf{r}$
- 3 Set the sampling frequency/period (Fs/Period), and repeat times (Repeat) on the SETUP display. *(page 12)*  $\mathbf{r}$
- 4 Rehearsal: Adjust the input level from the microphones. *(page 11)*  $\ddot{\mathbf{r}}$
- 5 Sampling: Record the reverb data. *(page 12)* x
- 6 Write the sampled data on the Memory Stick. *(page 15)*

#### **In the recording studio, etc.**

- 7 Recall the sampled data from the Memory Stick. *(page 18)*  $\ddot{\mathbf{r}}$
- 8 Compile: Work on the sampled data to form the reverb program. *(page 18)* x
- 9 Write the compiled reverb program data on the Memory Stick. *(page 23)*  $\mathbf{a}$
- 0 Reproduce the reverb program using the sampling reverb software CD-ROM (Version 2.0). *(page 30)*

# <span id="page-39-0"></span>**Block Diagram for Sampling**

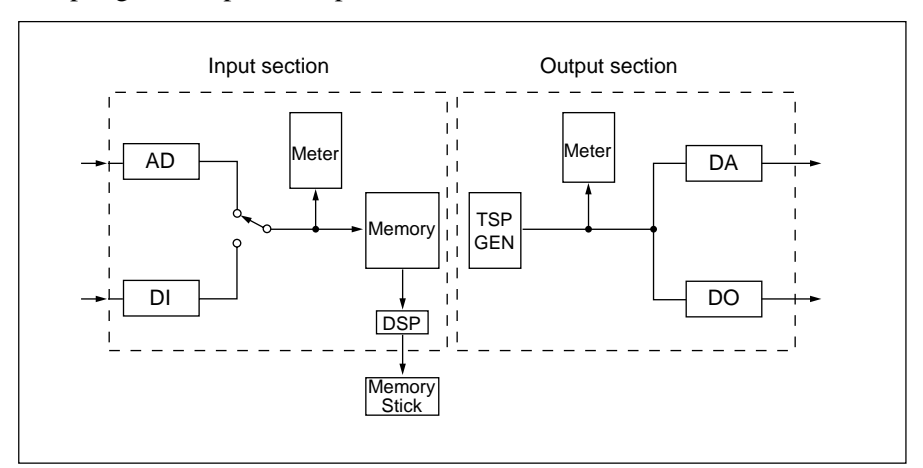

Sampling from input to output.

# **Block Diagram for Compiling**

Compiling.

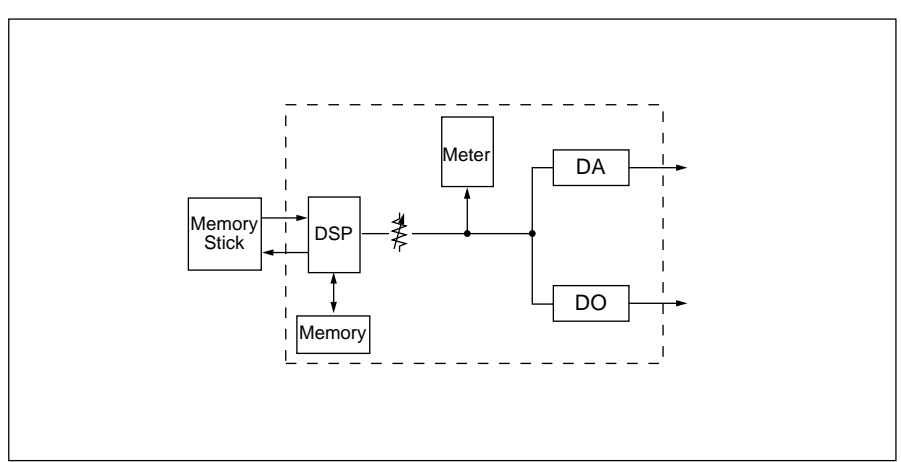

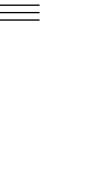

Following are connection examples for sampling.

#### **Notes**

- Use microphones and speakers having as high performance as possible and excellent frequency response.
- Perform the sampling in situations with as little background noise as possible.

# <span id="page-40-0"></span>**Analog Connection**

For this connection, install the optional DABK-S701 A/D converter and DABK-S702 D/A converter to the connector panel of the DRE-S777.

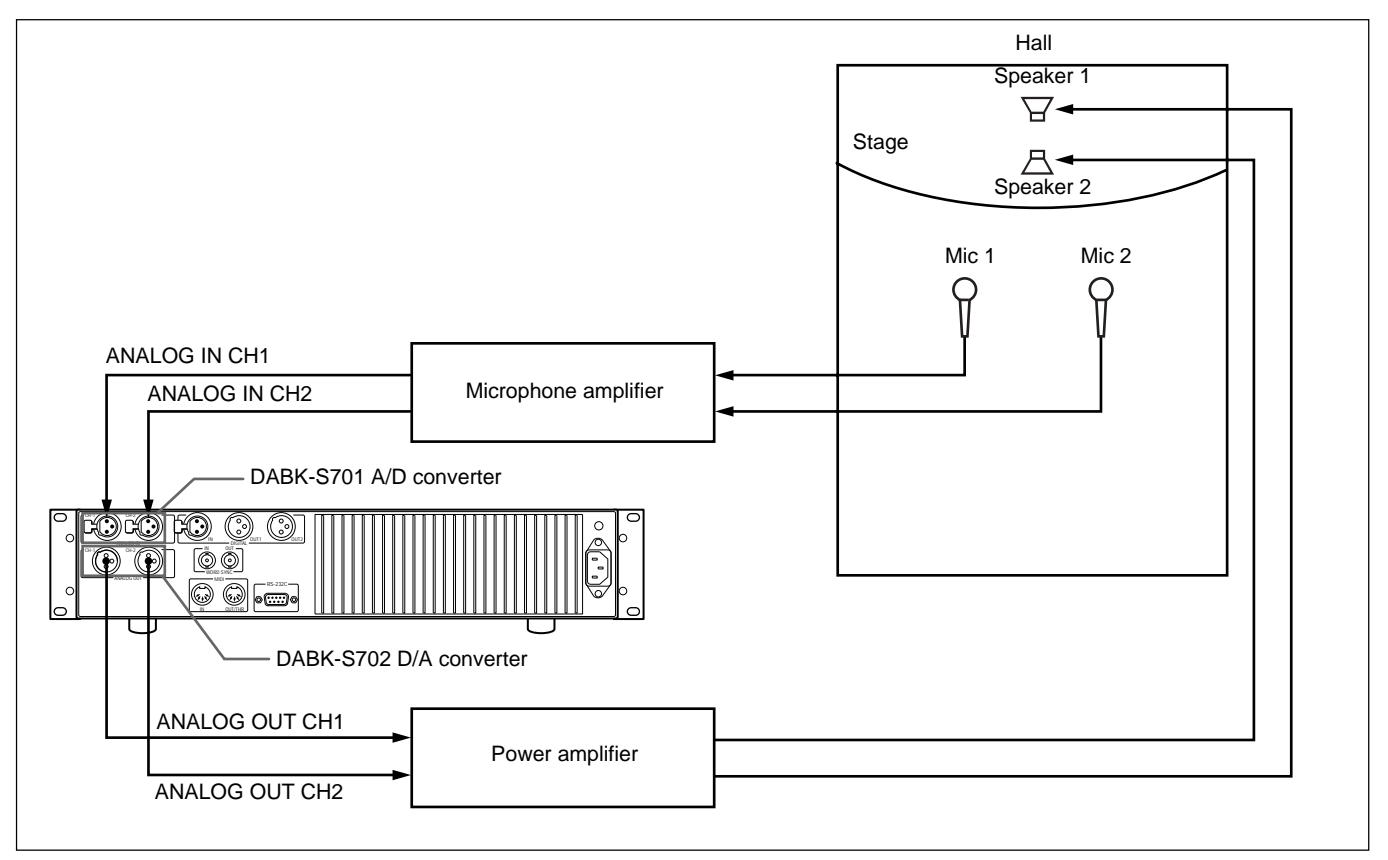

### **Setting up**

When the equipment is connected as above, set the items on the SETUP display of the DASK-S704 as follows:

- Input Sel: AD
- Clock Sel: Internal 48.0/96.0 kHz or Internal 44.1/88.2 kHz

### **Note**

When sampling/compiling with Fs/11sec or 2Fs/5.5sec, install the DABK-S703 expansion DSP (optional) to the DRE-S777.

# <span id="page-41-0"></span>**Digital Connection**

For this connection, use the DIGITAL IN and DIGITAL OUT 1 connectors equipped with the DRE-S777 as standard.

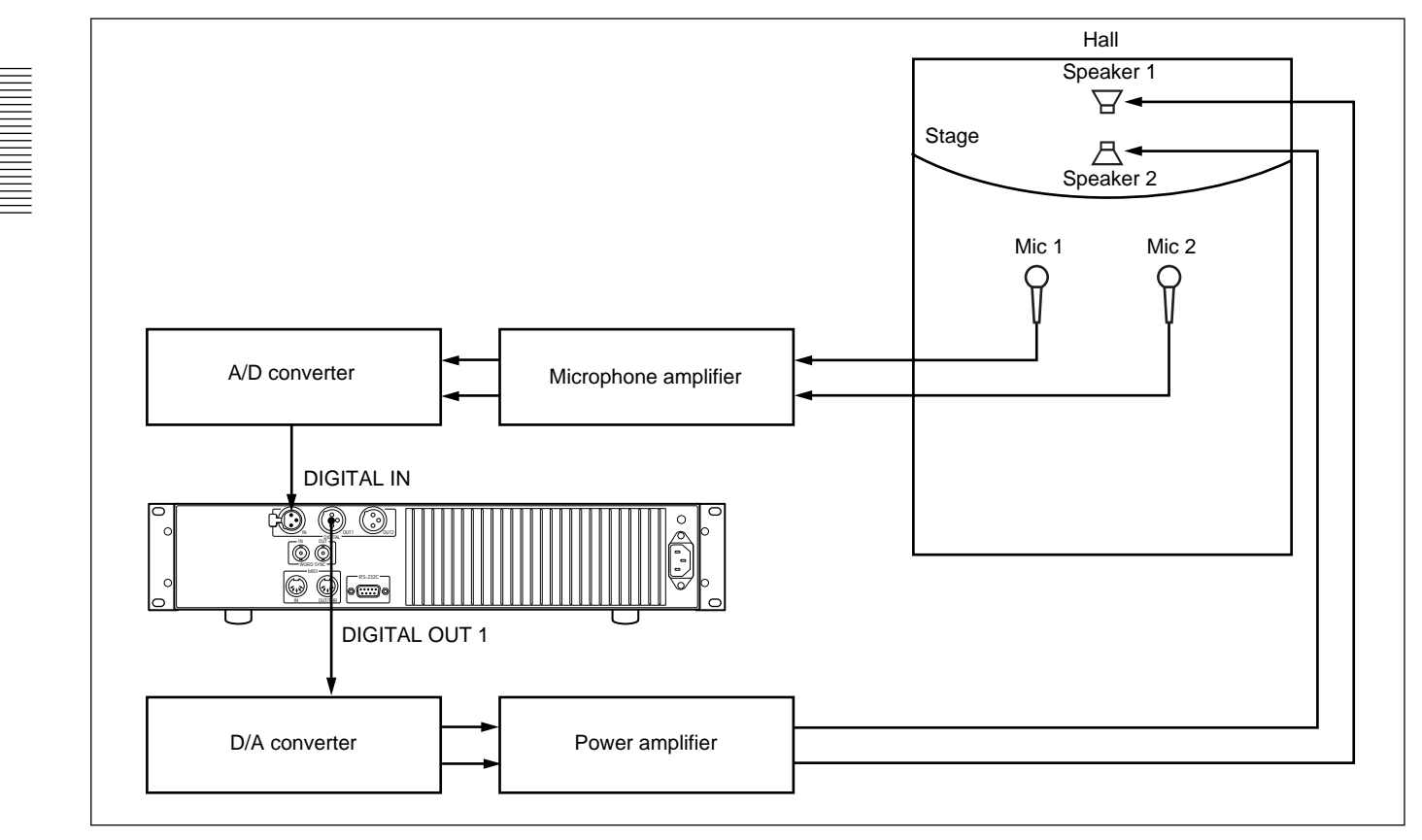

### **Setting up**

When the equipment is connected as above, set the items on the SETUP display of the DASK-S704 as follows:

- Input Sel: Digital
- Clock Sel: AES(DI) 48.0/96.0 kHz or AES(DI) 44.1/88.2 kHz

### **Note**

When sampling/compiling with Fs/11sec or 2Fs/5.5sec, install the DABK-S703 expansion DSP (optional) to the DRE-S777.

There are two ways to start the DASK-S704 Sampling Function Sofware:

- Starting when you turn on the power of the DRE-S777
- Starting using the "GoToSample" function on the SETUP display of the DRE-S777 or DASK-S701/S702/S703 sampling reverb software

# <span id="page-42-0"></span>**Starting the DASK-S704 by Turning on the Power of the DRE-S777**

Insert the CD-ROM and the Memory Stick supplied with the DASK-S704 into the DRE-S777 and turn on the power of the DRE-S777 as follows:

**1** Make sure that the erasure prevention switch at the rear of the Memory Stick is set to the left position (not the LOCK position).

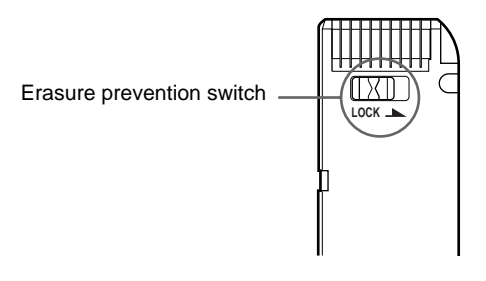

## **Note**

If the erasure prevention switch is set to LOCK (right position), the Memory Stick does not operate. Be sure to set the switch to the position as illustrated above.

**2** Insert the Memory Stick into the PC card adapter supplied with the DRE-S777 and insert them into the MEMORY CARD insertion slot of the DRE-S777.

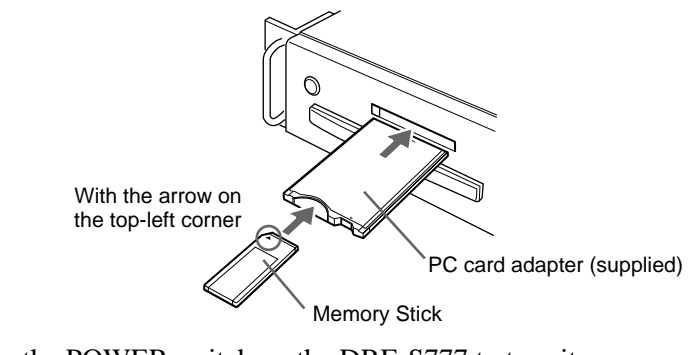

- **3** Press the POWER switch on the DRE-S777 to turn it on.
- **4** Press the  $\triangle$  key on the DRE-S777. The CD tray opens.

*(continued)*

**5** Insert the CD-ROM, and lightly press the front end of the CD tray or the  $\triangle$  key to close the tray.

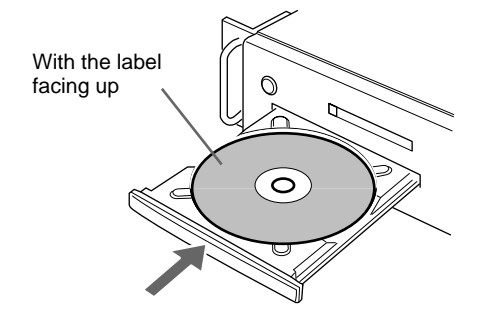

The DRE-S777 starts running and the DASK-S704 Sampling Function Software is loaded from the CD-ROM. The loading is complete within about 3 minutes. After loading, the DASK-S704 initial display appears.

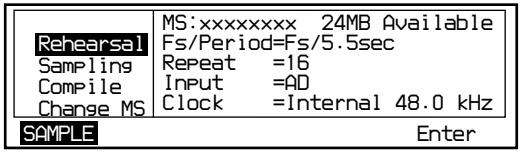

**Removing the Memory Stick**

**1** Press the EJECT button on the PC card adapter.

**2** Remove the Memory Stick.

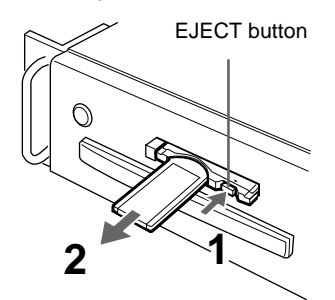

## **To use the Memory Stick again**

Reinsert it into the slot of the PC card adapter.

### **Notes**

- You can remove the Memory Stick or the PC card adapter in the following cases only:
- When the DRE-S777 is turned off.
- When a message on the display indicates changing the Memory Stick, such as "Please change MS."

To avoid damaging the data in the Memory Stick, do not remove the Memory Stick or the PC card adapter in other cases.

• Do not remove the Memory Stick immediately after it is inserted. As it will take about five seconds for the unit to recognize the inserted Memory Stick, quick removal of the Memory Stick will cause an error, freezing the system. If the system is stopped, turn off the power and turn it on again.

# <span id="page-44-0"></span>**Starting the DASK-S704 Using the "GoToSample" Function of the Sampling Reverb Software**

When you use the DRE-S777 or DASK-S701/S702/S703 sampling reverb software (Version 2.0) CD-ROM, you can start the DASK-S704 from "GoToSample" on the SETUP display of the sampling reverb software.

**1** Highlight "GoToSample" on the SETUP display of the sampling reverb software.

SETUP display of the DRE-S777 or DASK-S701/S702/S703

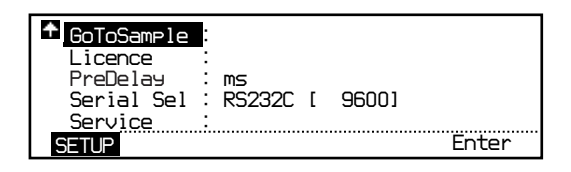

# **2** Press the F4 key.

"Go To Sampling CDROM?" is displayed in a pop-up window.

**3** Press the F4 key.

"Please change DASK-S704 CDROM and MS" is displayed.

**4** Change the Memory Stick and CD-ROM to those supplied with the DASK-S704.

*To insert/remove the CD-ROM and Memory Stick, see "Starting the DASK-S704 by Turning on the Power of the DRE-S777" on page 7.*

**5** Press the F4 key.

The DASK-S704 Sampling Function Software is loaded from the CD-ROM. The loading is complete within about 3 minutes. After loading, the DASK-S704 initial display appears.

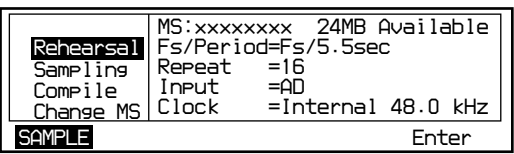

### **Notes**

- When a Memory Stick is changed, "Please insert MS" message may appear if the DRE-S777 cannot recognize the Memory Stick. In this case, press the F4 key again.
- If you insert a Memory Stick which is not the DASK-S704 Memory Stick, "Licence code error Please change Licence MS" is displayed. Change to the DASK-S704 Memory Stick, then press the F4 key.

### **Initial display of the DASK-S704**

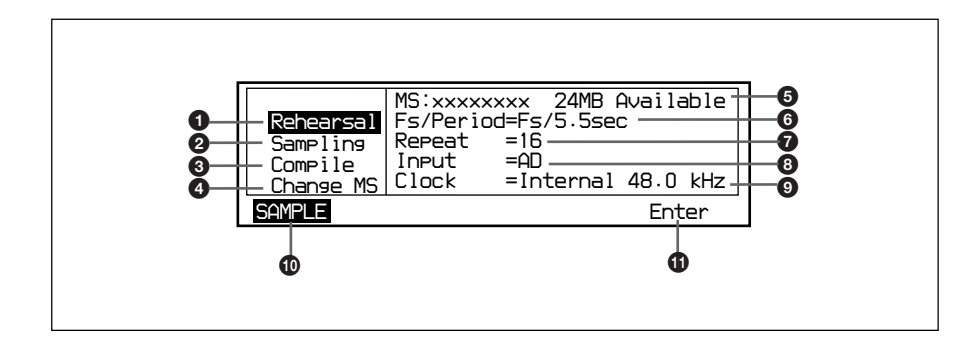

### **Menu section**

- 1 Rehearsal: Performs rehearsal.
- 2 Sampling: Performs sampling.
- <sup>3</sup> Compile: Performs compiling.
- 4 Change MS: Changes the Memory Stick.

#### **Current setttings**

- 5 Name of the Memory Stick in use and available capacity
- 6 Sampling frequency and sampling period (set with "Fs/Period" on the SETUP display)
- 7 Sampling repeat times (set with "Repeat" on the SETUP display)
- 8 Input selection (set with "Input Sel" on the SETUP display)
- 9 Clock format (set with "Clock Sel" on the SETUP display)

### **Display mode**

**<sup>1</sup>** SAMPLE display indicator

#### **Function key indicator**

 $\bullet$  F4 key function

<span id="page-46-0"></span>Before sampling space reverberation, you should rehearse to adjust the input level from microphones. For the rehearsal, install the microphones and speakers in the same positions as those for sampling.

Adjust the input level from the microphones to a level as approximate to 0 dB as possible.

**1** Start the DASK-S704 and show the initial display.

*For starting the DASK-S704, see page 7.*

**2** Turn the jog dial to highlight "Rehearsal."

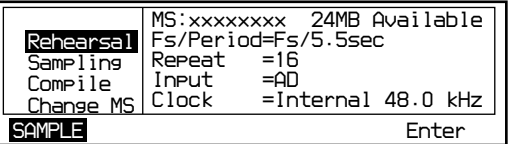

# **3** Press the F4 key.

"Loading CDROM/MS" is displayed, then "Start Rehearsal?" appears.

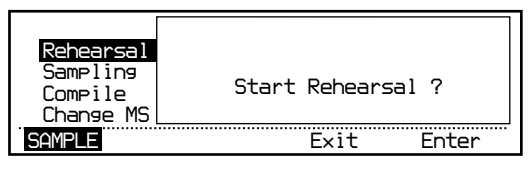

# **4** Press the F4 key.

"Please wait for a few seconds." is displayed, then the following display appears. The TSP (Time Stretched Pulse) signal is output from the speakers.

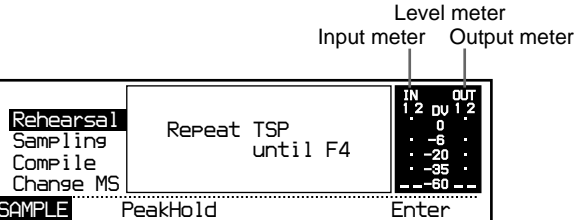

**5** Adjust the gain on the power amplifier so that the output sound pressure of the speakers is about 100 dB(A) SPL.

## **Note**

The TSP signal output level is very high. To avoid damaging the speakers, adjust the gain of the power amplifier carefully.

**6** Adjust the input level from the microphones on the microphone amplifier so that the input level approximates 0 dB as much as possible.

The output meter may deflect over its maximum reading intermittently. This is not a problem.

• To hold the peak value on the level meter, press the F2 key (PeakHold) to highlight the PeakHold indicator.

**7** To finish the level adjustment, press the F4 key. "Please wait for a few seconds." is displayed, then the initial display returns.

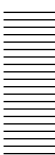

After the microphone input level has been adjusted in rehearsal, perform sampling of the reverberation.

#### **Note**

The background noise in the sampling space will be recorded over the reberveration. When sampling, choose a situation with as little background noise as possible. If noise occurs during sampling, i.e. noise from a plane, car, human voice, bird voice, etc., retry sampling from the beginning.

**1** Confirm the sampling conditions on the initial display of the DASK-S704.

If necessary, change the conditions on the SETUP display.

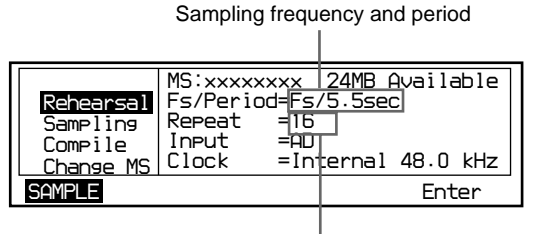

Sampling repeat times

- **Sampling frequency and period:** Normally set to Fs/5.5sec or 2Fs/ 5.5sec. When sampling in a space with a long reberveration time such as a church, set it to Fs/11sec and perform sampling. Compile the sampled data once to check the sampling result, then check if the setting is to be changed or not.
- **Sampling repeat times:** Normally set to 16. When sampling outdoors where there is usually much background noise, perform sampling with the setting at 16, compile the sampled data once to check the sampling result, then check if the setting is to be changed or not. Set to 1 when sampling digital reverb sound or when noise level reduction by the synchronized addition is not required.

### **Note**

The DABK-S703 expansion DSP (optional) is required when sampling with the Fs/11sec or 2Fs/5.5sec setting.

*For setting on the SETUP display, see page 27.*

**2** Turn the jog dial to highlight "Sampling."

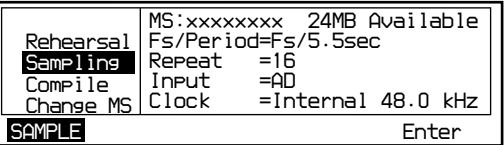

**3** Press the F4 key.

"Loading CDROM/MS" is displayed, then "Start sampling?" appears.

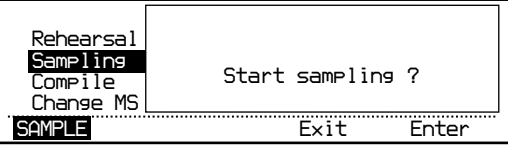

<span id="page-47-0"></span>

# **4** Press the F4 key.

"Please wait for a few seconds." is displayed, and sampling is performed. The TSP (Time Stretched Pulse) signal is output, and sampling is repeated by the set repeat times.

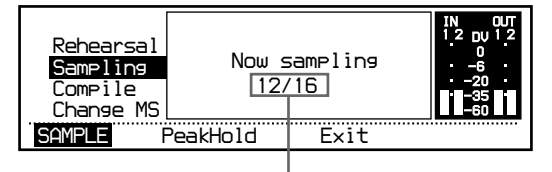

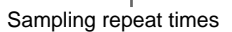

When sampling is completed, "Finish sampling Please wait for a few seconds." is displayed. Then the following display appears.

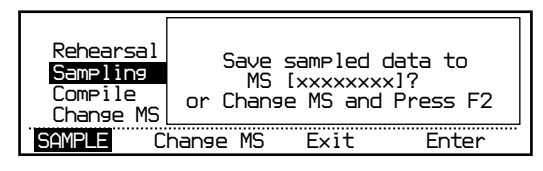

**5** Assign the Memory Stick in which you want to store the sampled data. Select the Memory Stick in use or another Memory Stick.

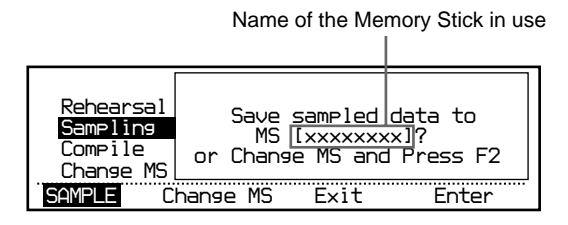

### **To store in the Memory Stick in use**

Press the F4 key. The memory list of the Memory Stick is displayed. Proceed to step 6.

#### **To store in another Memory Stick**

- **1** Change the Memory Stick to another one.
- **2** Press the F2 key.

"Checking MS Please wait for a few minutes." is displayed, then the display in step 5 appears.

**3** Press the F4 key.

The memory list of the Memory Stick is displayed. Proceed to step 6.

### **Notes**

• If the capacity of the Memory Stick in use is not sufficient, "No Space on MS[xxxxxxxx] Delete files or Change MS and Press F2" is displayed. Delete unnecessary files in the Memory Stick or change the Memory Stick.

*For details, see "If the memory capacity of the Memory Stick is not sufficient" on page 16.*

• If you insert a new Memory Stick, "This MS is new Press F4 and enter name of MS" is displayed. Name the Memory Stick. *For details, see "To name a new Memory Stick" on page 17.*

*(continued)*

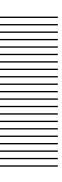

**6** Turn the jog dial to select the memory number to store the sampled data and set a memory label.

You can store the data to a memory number indicated with "----------." Memory number Memory label

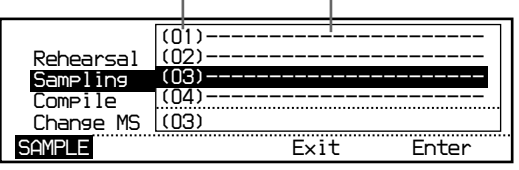

### **To set a new memory label**

- **1** Turn the jog dial to highlight a memory number in which you want to store the data.
- **2** Press the F4 key.

The memory label setting menu is displayed. Proceed to step 7.

### **To modify an existing memory label**

- **1** Turn the jog dial to highlight the memory label you want to copy.
- **2** Press the F2 key (Copy).

The selected memory label is displayed in the bottom line of the display. (No memory number is displayed in the bottom line at this stage.)

**3** Turn the jog dial to highlight the memory number in which you want to store the data.

The memory number is now displayed in the bottom line.

**4** Press the F4 key.

The memory label setting menu is displayed. Proceed to step 7.

## **Note**

Data has been stored in the memory numbers with memory labels other than "----------."

If you select a memory number with data and press the F4 key, "The file can't be overwritten. Please select another file. OK?" is displayed. Press the F4 key to return to the memory list display.

**7** Set a memory label.

A memory label of up to 22 characters can be set on the memory label setting menu.

(The memory label will be displayed as the reverb source and reverb program indicators when you select the reverb program with the sampling reverb software. As you can change the memory label during compiling, you may set a temporary label at this stage.)

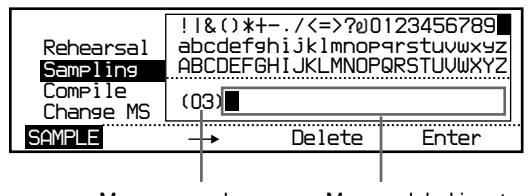

Memory number Memory label input area

**To input a character:** Select the desired character using the jog dial and press the F2 key. The cursor in the memory label input area moves to the next position.

**To insert a space:** Press the F2 key, or select space at the right end of the first line of the character map (next to 9).

**To delete an input character:** Press the F2 key repeatedly to highlight the character you want to delete, then press the F3 key.

**8** After setting the memory label, press the F4 key. "Save this file?" is displayed.

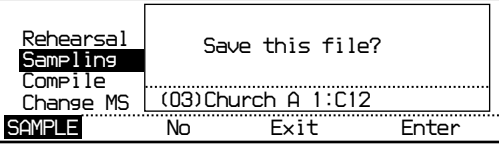

**9** Press the F4 key to store the sampled data. "Saving MS" is displayed, and the sampled data is stored in the Memory Stick. When storage is finished, the initial display returns.

- To change the Memory Stick before storing the sampled data, press the F2 key in place of the F4 key. Memory Stick assignment procedure (step 5) is resumed.
- To return to the initial display without storing the sampled data, press the F3 key (Exit) in place of the F4 key.

The sampling is now complete.

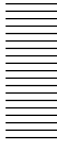

## **If the memory capacity of the Memory Stick is not sufficient**

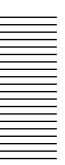

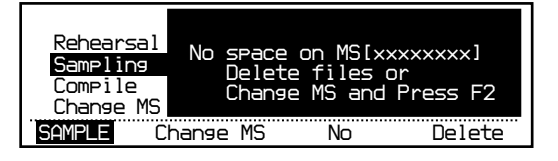

If the capacity of the Memory Stick is not sufficient for sampling or compiling, the message above is displayed. In this case, change the Memory Stick to another one or delete unnecessary data in the Memory Stick.

### **To change to another Memory Stick**

- **1** Change the Memory Stick to another one having sufficient capacity.
- **2** Press the F2 key (Change MS).

### **Note**

When a Memory Stick is changed, "Please insert MS" message may appear if the DRE-S777 cannot recognize the Memory Stick. In this case, press the F2 key again.

### **To delete unnecessary data**

- **1** Press the F4 key (Delete).
- The SETUP display appears.
- **2** Press the F2 key to select the data to be deleted. Each time the F2 key is pressed, Fs Compiled, 2Fs Compiled and Sampled are displayed in sequence, and the memory numbers and memory labels of the selected data type are displayed.

Fs Compiled and 2Fs Compiled indicate the compiled data, and Sampled indicates the sampled data.

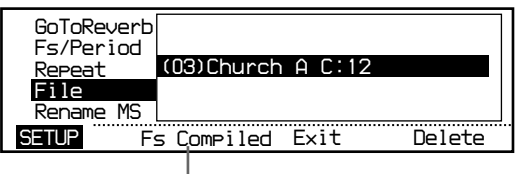

Data type

**3** Turn the jog dial to highlight the memory label to be deleted, and press the F4 key.

"Delete this file?" is displayed.

**4** To delete the data, press the F4 key.

Deleting is performed and the remaining data list is displayed.

- To cancel deleting, press the F3 key (Esc) in place of the F4 key. The display in step 2 returns.
- To delete other data, repeat steps 2 to 4.
- **5** To finish deleting, press the F3 key (Exit). The previous display returns, and you can continue sampling or compiling.

## **To name a new Memory Stick**

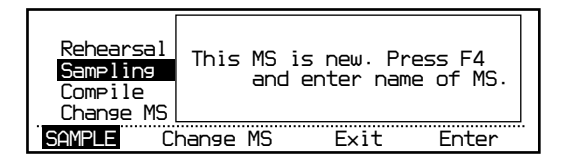

If you insert a new Memory Stick during sampling or compiling, the message above is displayed. In this case, name the Memory Stick.

**1** Press the F4 key.

The MS name setting menu is displayed.

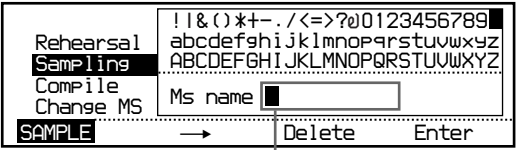

I MS name input area

**2** Set a name for the Memory Stick of up to 8 characters.

*The input method is the same as that for the memory label. See step 7 on page 14.*

**3** Press the F4 key.

The previous display returns, and you can continue sampling or compiling.

After sampling the reverberation, the sampled data should be compiled to form a reverb program so that it can be reproduced using the sampling reverb software.

You may perform compiling in a different place from the sampling site, such as a recording studio. However, we recommend that you perform compiling on site, immediately after sampling, especially when you have sampled reverberation of that place for the first time. By compiling the data, you can confirm the result of sampling and, if required, you can retry sampling under better conditions.

**1** Start the DASK-S704 and show the initial display.

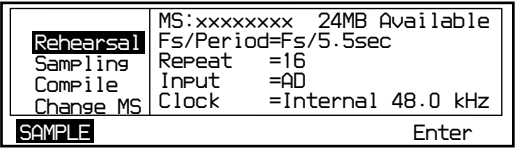

**2** When sampled data is stored in a Memory Stick other than the DASK-S704, select "Change MS" in the menu section of the initial display, and change the Memory Stick.

(Skip this step if sampled data is stored in the Memory Stick in use.)

*For details, see "Changing the Memory Stick" on page 26.*

**3** Turn the jog dial to highlight "Compile."

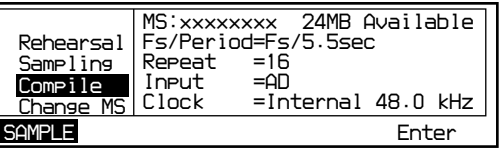

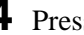

**4** Press the F4 key.

Sampled data list in the Memory Stick is displayed.

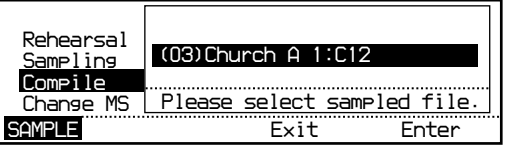

*You can compile your particular impulse response. For details, see "Compiling Your Particular Impulse Response" on page 25.*

**5** Turn the jog dial to highlight the sampled data you want to compile, then press the F4 key.

"Compile this file?" is displayed.

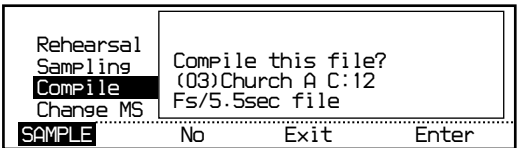

## **Note**

The DABK-S703 expansion DSP (optional) is required when compiling the data which has been sampled with the Fs/11sec or 2Fs/ 5.5sec sampling frequency/period.

<span id="page-53-0"></span>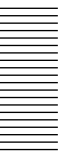

**6** Press the F4 key, and select the type of data using the jog dial. You can select Fs, 2Fs or 2Fs & Fs when you have sampled with  $2Fs/$ 5.5sec. (Skip this step when you have sampled with Fs/5.5sec or Fs/ 11sec. Proceed to step 7.)

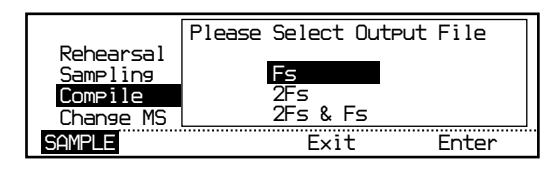

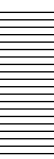

# **7** Press the F4 key.

Compiling is performed.

"Loading CDROM/MS" is displayed, then "Compiling Fs (or 2Fs) data. Please wait for a few minutes." appears. It takes several minutes to compile.

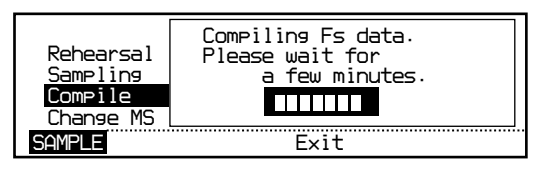

When compiling is finished, "Loading CDROM/MS" is displayed, then the following display appears.

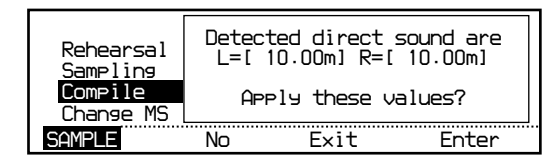

 $L=[xxxx,xx,my]$  and  $R=[xxxx,xx,my]$  show the distance between the direct sound source (speakers) and the left and right microphones while sampling. Using these values as reference, judge if the sound data prior to the direct sound should be deleted or not.

**8** To delete the data prior to the direct sound, press the F4 key To retain the whole sampled data without deleting, press the F2 key (No).

### **Tips for judgement**

- For the plate reverb, do not delete the data prior to the direct sound.
- When value L greatly differs from value R even though the speaker was located in the center of the stereo microphones while sampling, the direct sound could not be detected due to background noise. In this case, first compile the sampled data in two ways: deleting the data prior to the direct sound, and not deleting the data, check both impulse responses in step 10, then keep the one with the clearer impulse position as the reverb program.

*(continued)*

# **9** Press the F4 key.

The sampled data information is displayed.

Using the information as reference, judge if sampling should be performed again or not.

> *SAMPLERehearsal Sampling Compile Change MS Reverb Time = 3.3sec Fadeout start = 4.5sec Noise Level = -11dB*  $= -11dB$ *Listen impulse response? No Exit Enter* Reverb time Period after which fade-out starts

> > Noise level

### **Tips for judgement**

- If Noise Level value is between 0 and -60 dB, change the Repeat setting on the SETUP display to 32 or 64 and perform sampling again. Changing Repeat from 16 to 32 will improve the signal-to-noise ratio by approximately 3 dB. Changing Repeat from 16 to 64 will improve it by approximately 6 dB.
- If Fadeout start value is more than 4.0 sec, change the Fs/Period setting on the SETUP display to Fs/11sec and perform sampling again.

## **Note**

The Reverb Time shown may be different from the value which the hall or other reverb source place announces publically.

## **10**Press the F4 key.

The impulse response is output, and you can confirm the compile result.

• When you do not want to listen to the impulse response, press the F2 key (No) in place of the F4 key. The reverb program name setting menu appears. Proceed to step 11.

## **Notes**

- The impulse response output level is very high. To avoid damaging the speakers, adjust the gain of the power amplifier carefully.
- When operating with external sync, if you input a clock signal exceeding +8 % of the sampling frequency, the operation may stop or a noise may occur. In this case, input a correct clock signal and press the F3 key (Exit). Then, retry compiling from the beginning.

The following display appears when the impulse response is output. Output level **Level** meter

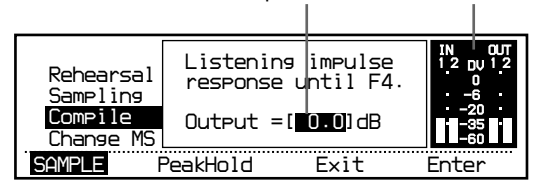

- To adjust the output level, turn the jog dial. 0.0 to 30.0 dB can be set.
- To hold the peak value on the level meter, press the F2 key (PeakHold) to highlight the PeakHold indicator.

# **11**If the compile result is satisfactory, press the F4 key.

"Finish compiling" is displayed, then the reverb program name setting menu appears.

# **12**Set a reverb program name to the compiled data.

The name set during sampling is displayed. If necessary, change the name.

The name set at this stage is the final name, and will be displayed as the reverb source name and the reverb program name when you select the reverb program on the sampling reverb software.

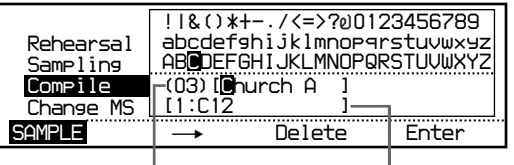

Reverb source name Reverb program name

*The input method is the same as that for the memory label. See step 7 on page 14.*

- **13**Assign the reverb source graphic and mic/speaker arrangement graphic to the reverb program.
	- 1 Press the F4 key.

"Jog picture" flashes, and the reverb source graphic setting display appears.

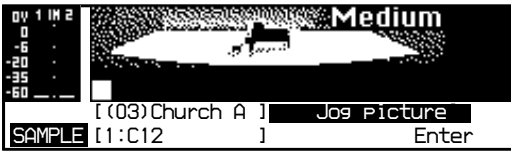

2 Turn the jog dial to select the reverb source graphic.

*For the graphics to be selected, see "Reverb source graphics supplied with the DASK-S704" on page 24.*

*You can assign your particular graphic. For details, see "To assign your particular reverb source graphic" on page 24.*

3 Press the F4 key.

"Jog mic" flashes, and the mic/speaker arrangement setting display appears.

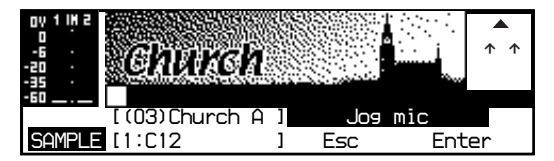

4 Turn the jog dial to select the mic/speaker arrangement graphic.

• When you do not want to assign any mic/speaker arrangement graphic, press the F3 key (Esc) to skip this step.

*(continued)*

## 21(GB)

5 Press the F4 key. "Complete?" flashes.

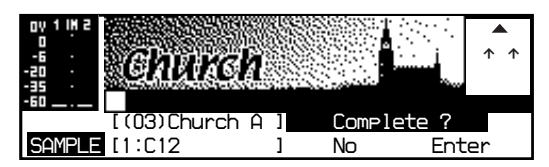

**14**To finish compiling, press the F4 key. The following display appears.

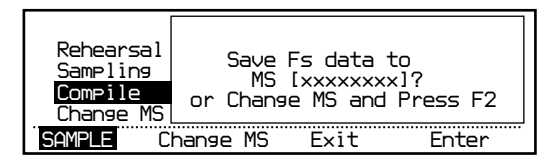

• To change the reverb program name or the assigned graphics, press the F3 key (No) in place of the F4 key. The reverb program name setting menu in step 12 returns.

**15**Assign the Memory Stick in which you want to store the compiled reverb program.

Select the Memory Stick in use or another Memory Stick.

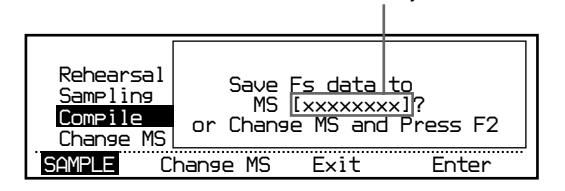

Name of the Memory Stick in use

### **To store in the Memory Stick in use**

Press the F4 key. The memory list of the Memory Stick is displayed. Proceed to step 16.

### **To store in another Memory Stick**

- **1** Change the Memory Stick to another one.
- **2** Press the F2 key.

"Checking MS Please wait for a few minutes." is displayed, then the display in step 15 appears.

**3** Press the F4 key.

The memory list of the Memory Stick is displayed. Proceed to step 16.

### **Notes**

• If the capacity of the Memory Stick in use is not sufficient, "No Space on MS[xxxxxxxx] Delete files or Change MS and Presss F2" is displayed. Delete unnecessary files in the Memory Stick or change the Memory Stick.

*For details, see "If the memory capacity of the Memory Stick is not sufficient" on page 16.*

• If you insert a new Memory Stick, "This MS is new Press F4 and enter name of MS" is displayed. Name the Memory Stick. *For details, see "To name a new Memory Stick" on page 17.*

**16**Turn the jog dial to select the memory number in which to store the compiled reverb program data.

You can store the data to a memory number indicated with "----------."

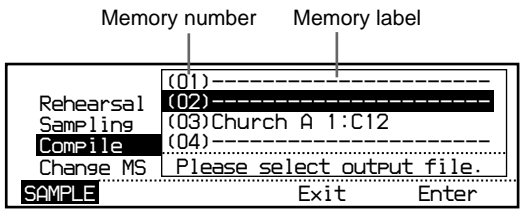

### **Note**

Data has been stored in the memory numbers with memory labels other than "----------." If you select a memory number with data and press the F4 key in step 17, "The file can't be overwritten. Please select another file. OK?" is displayed. Press the F4 key to return to the memory list display.

**17**Press the F4 key.

"Save this file?" is displayed.

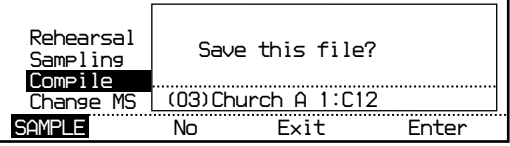

**18**Press the F4 key to store the reverb program data.

"Saving MS" is displayed, and the reverb program data is stored in the Memory Stick. When storage is finished, the initial display returns. The compiling is now complete.

- To change the reverb program name or the assigned graphics, press the F2 key (No) in place of the F4 key. The reverb program name setting menu (step 12) returns.
- To return to the initial display without storing the data, press the F3 key (Exit) in place of the F4 key.

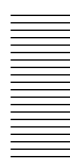

# <span id="page-59-0"></span>**Assigning the Reverb Source Graphic**

You can assign your favorite reverb source graphic and mic/speaker arrangement graphic to the reverb program you sampled and compiled using the DASK-S704. The assigned graphics are displayed when you select the reverb program using the sampling reverb software. The DASK-S704 is supplied with the following reverb source graphics. In addtion to these graphics, you can create your particular graphic and assign it.

## **Reverb source graphics supplied with the DASK-S704**

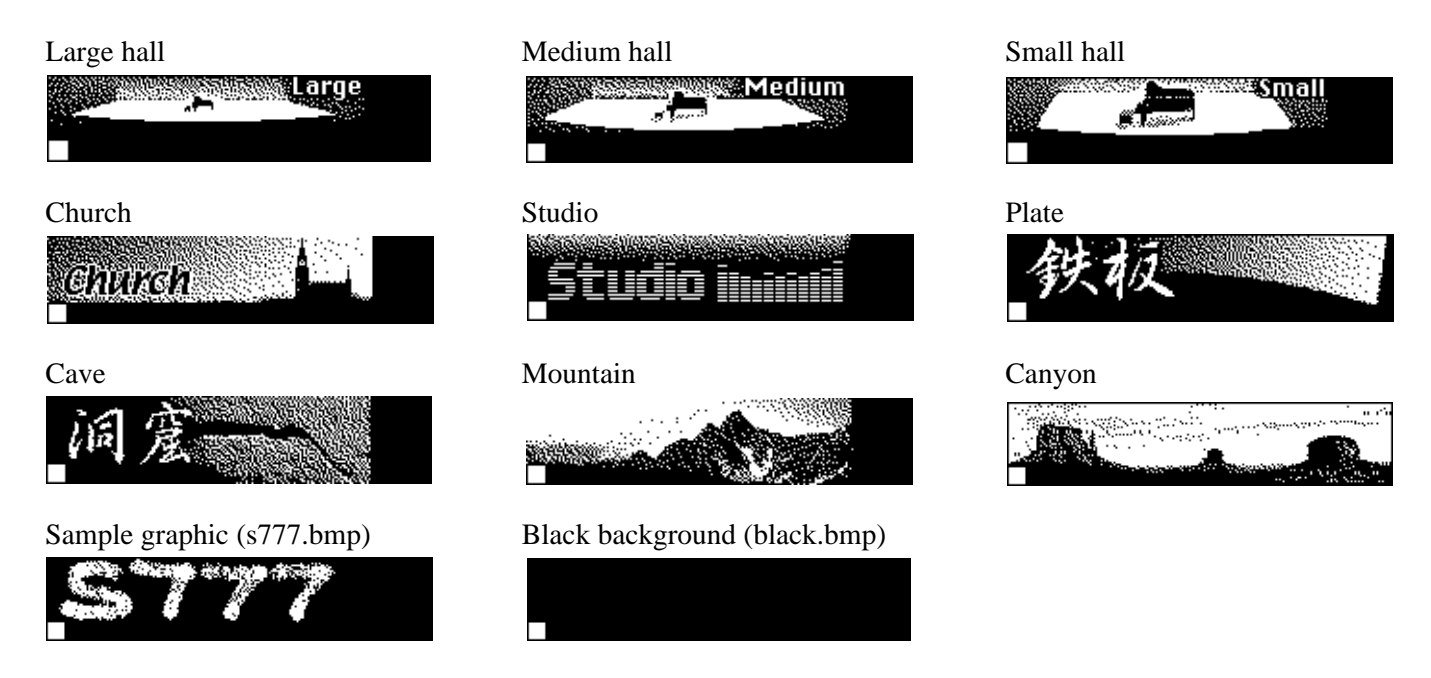

## **To assign your particular reverb source graphic**

The supplied reverb source graphic data are stored in the directory below "\mssony\pro\dre-s777\picture" in the Memory Stick.

Create your particular graphic in bitmap format based on the data of the sample graphic (s777.bmp) or the black background (black.bmp) above, then store it in the specified directory in the Memory Stick.

After storing your graphic data in the Memory Stick, restart the DASK-S704. Then you can select the graphic in the compiling procedure as Jog picture.

# <span id="page-60-0"></span>**Compiling Your Particular Impulse Response**

You can compile the impulse response you have produced and form a reverb program using the DASK-S704.

- **1** Produce the impulse response in the following conditions:
	- WAVE file in the stereo format
	- Sampling bit: 16 bits or 24 bits
	- Sampling frequency: 44.1 kHz, 48.0 kHz, 88.2 kHz or 96.0 kHz
- **2** Store the impulse response in the DASK-S704 Memory Stick. Store the data with a file name of "xx. wav" in the directory below "\mssony\pro\dre-s777\wave" of the Memory Stick. Assign a decimal number between 00 and 99 for "xx." "xx" will be the memory number. (e.g. \mssony\pro\dre-s777\wave\04.wav)

# **3** Compile the impulse response.

When you display the sampled data list in the Memory Stick in step 4 on page 18, the impulse response data is shown with the memory number assigned as the file name. "WAVE file" is displayed as the memory label. Select this data when you compile.

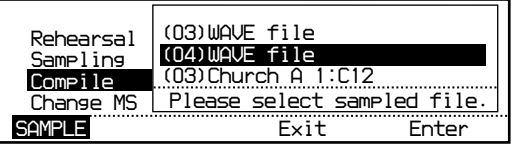

### **Note**

The direct sound detection does not function for your particular impulse response (step 7 on page 19).

<span id="page-61-0"></span>You can change the Memory Stick without turning off the power, using "Change MS" on the initial display.

- **1** Show the initial display of the DASK-S704.
- **2** Turn the jog dial to highlight "Change MS."

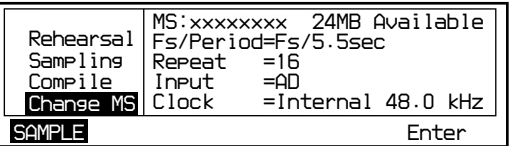

# **3** Press the F4 key.

The following display appears.

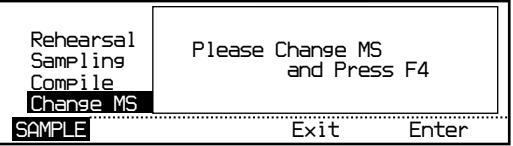

**4** Change the Memory Stick as required.

**5** Press the F4 key.

"Checking MS Please wait for a few minutes." is displayed, then the initial display resumes.

### **Notes**

- When a Memory Stick is changed, "Please insert MS" message may appear if the DRE-S777 cannot recognize the Memory Stick. In this case, press the F4 key again.
- If you insert a new Memory Stick, "This MS is new Press F4 and enter name of MS" is displayed. Name the Memory Stick. *For details, see "To name a new Memory Stick" on page 17.*

On the SETUP display, you must select the input (Input Sel) and the clock format (Clock Sel) to correspond to your system configuration. The SETUP display also allows setting/adjusting of various items such as the sampling frequency/period (Fs/Period) and the repeat times (Repeat). The set/adjusted data are automatically stored in the DASK-S704 Memory Stick.

# <span id="page-62-0"></span>**Basic Operation of the SETUP Display**

**1** Press the F1 key to show the SETUP display.

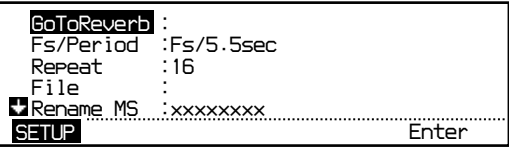

The current settings are displayed.

**2** Turn the jog dial to highlight the item you want to set/adjust.

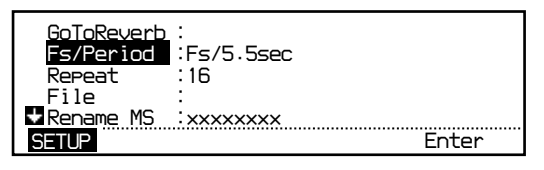

The SETUP display consists of two pages. If you turn the jog dial further counterclockwise when the bottom item is highlighted, the next page, if present, appears automatically. If you turn it further clockwise when the top item is highlighted, the previous page appears automatically.

*For details on the menu items on each page of the SETUP display, see "The Items Available in the SETUP Display" on page 28.*

**3** Press the F4 key.

The setting options appear in a pop-up window. The \* symbol indicates the current setting.

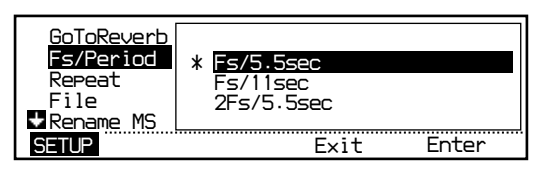

Or, the operating instruction is displayed in a pop-up window.

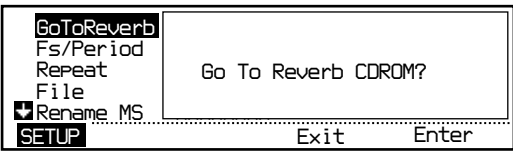

**4** Turn the jog dial to highlight the option you want to set/adjust or to change the value. Or, operate following the instruction on the diplay.

### **To close the pop-up window**

Press the F3 key (Exit) after selecting the option.

# <span id="page-63-0"></span>**The Items Available in the SETUP Display**

# **Page 1**

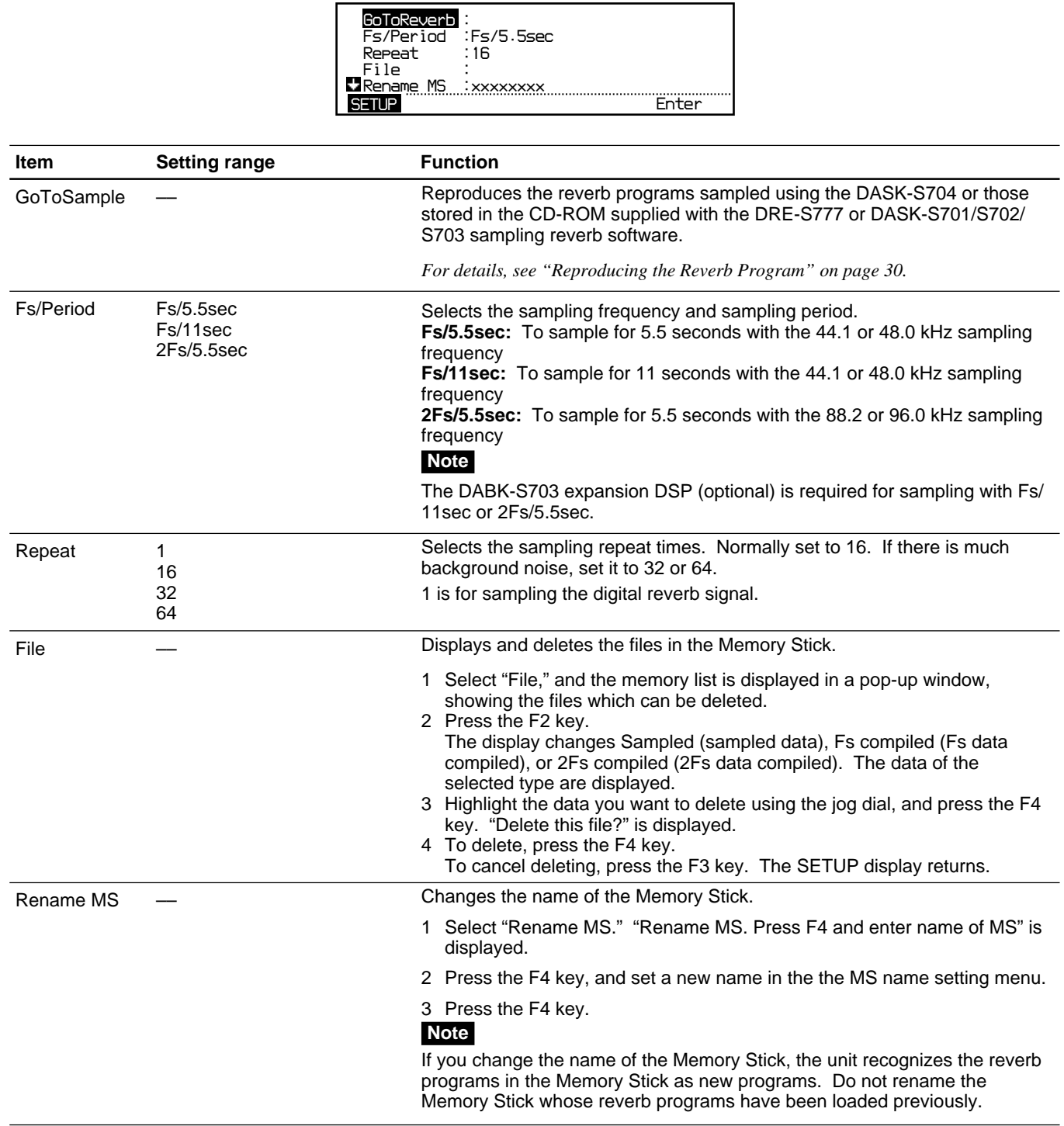

# **Page 2**

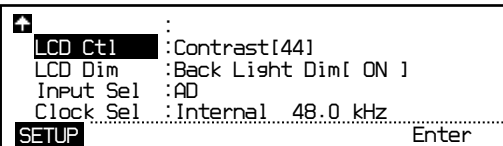

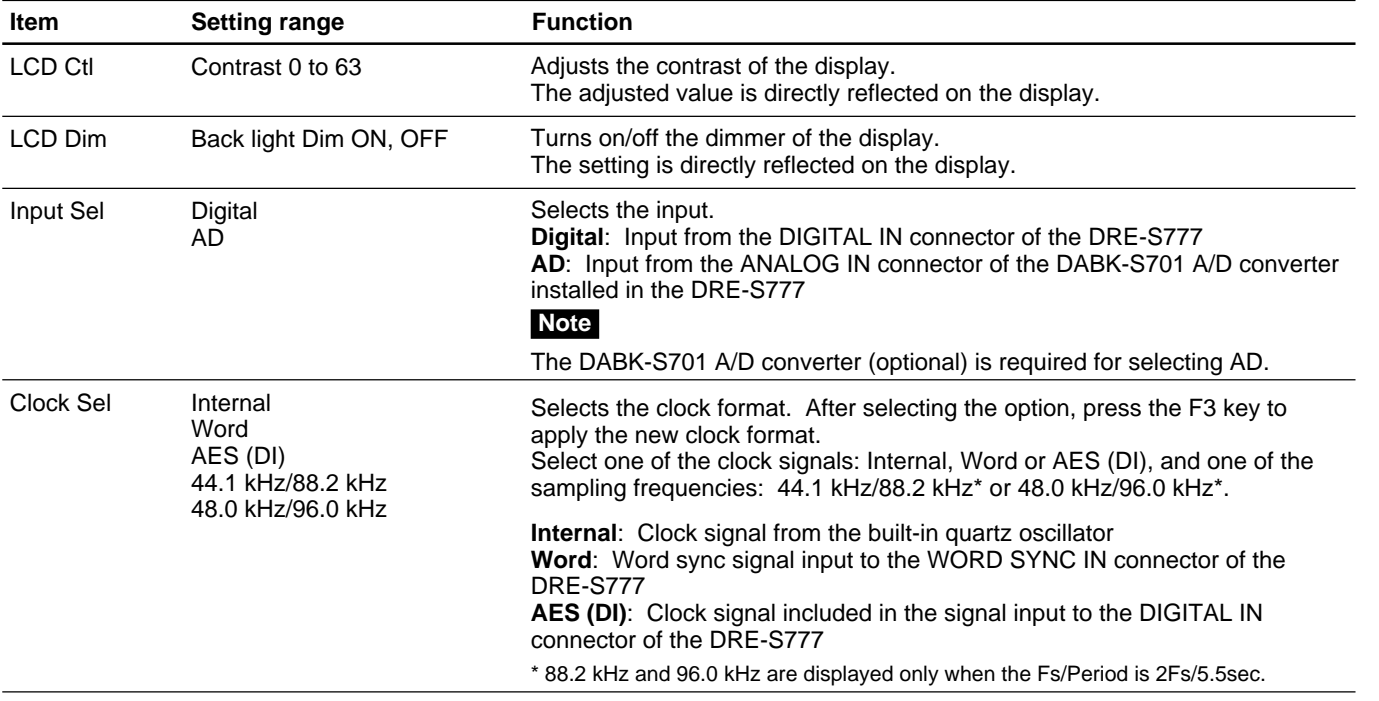

## **Note**

When you change the setting on the SETUP display except File or Rename MS and press the F1 key to select the SAMPLE display, the changed data is automatically written on the DASK-S704 Memory Stick. Therefore, if the DASK-S704 Memory Stick is not inserted, "Licence code error Please change Licence MS" message appears. Change to the DASK-S704 Memory Stick and press the F4 key.

To reproduce the reverb program which you sampled using the DASK-S704 and stored in the Memory Stick, use the DRE-S777 or DASK-S701/ S702/S703 sampling reverb software (Version 2.0).

# <span id="page-65-0"></span>**To start the sampling reverb software from "GoToReverb" on the DASK-S704**

**1** On the SETUP display of the DASK-S704, highlight "GoToReverb."

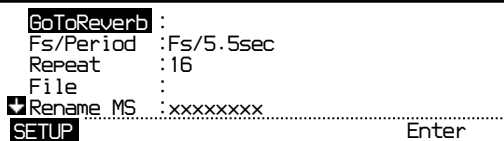

**2** Press the F4 key.

"Go To Reverb CDROM?" is displayed.

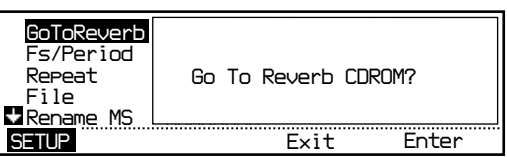

**3** Press the F4 key.

The following display appears, and the CD tray opens. The F4 key flashes.

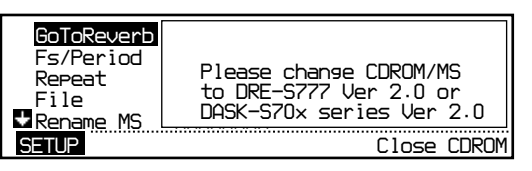

**4** Change the CD-ROM to the DRE-S777 or DASK-S701/S702/S703, and the Memory Stick to the one that holds the correct licence code. Then press the F4 key.

The CD tray closes and the sampling reverb software starts.

**5** Change the Memory Stick and select the reverb program, following the instructions in "Selecting a reverb program stored in another CD-ROM or another Memory Stick/Selecting the Reverb Program/REVERB Display" of the DRE-S777 Operating Instructions.

### **Note**

This function does not work with the DRE-S777 or DASK-S701 CD-ROM Version 1.0.

## **To start the sampling reverb software by turning on the power of the DRE-S777**

Turn off the power of the DRE-S777, change the CD-ROM to the DRE-S777 or DASK-S701/S702/S703, and the Memory Stick to the one that holds the correct licence code. Then turn on the power again. Then change the Memory Stick and select the reverb program, following the instructions in "Selecting a reverb program stored in another CD-ROM or another Memory Stick/Selecting the Reverb Program/REVERB Display" of the DRE-S777 Operating Instructions.

The reverb program sampled and compiled using the DASK-S704 includes the sampling data of "Mono in Stereo out" mode only. Therefore, when you reproduce the reverb program, normally set the reverb mode to "Mono in Stereo out."

However, if you arrange the speaker and microphone positions as in the following examples when you sample, you can obtain "Mono in 4ch out" or "Stereo in Stereo out" effects by combining the sampled data.

## <span id="page-66-0"></span>**To obtain the "Mono in 4ch out" effect**

### **When sampling**

Perform two types of sampling using the DASK-S704.

- Sampling C12: Set the speaker in position C and direct microphones 1 and 2 forward.
- Sampling C56: Set the speaker in position C and direct microphones 5 and 6 backward.

### **When reproducing the reverb program**

- **1** Set the Rev mode to "Split in 4ch out" on the SETUP display of the sampling reverb software.
- **2** On the REVERB display, load the sampling C12 data to SPLIT CH1-2, and the sampling C56 data to SPLIT CH3-4.

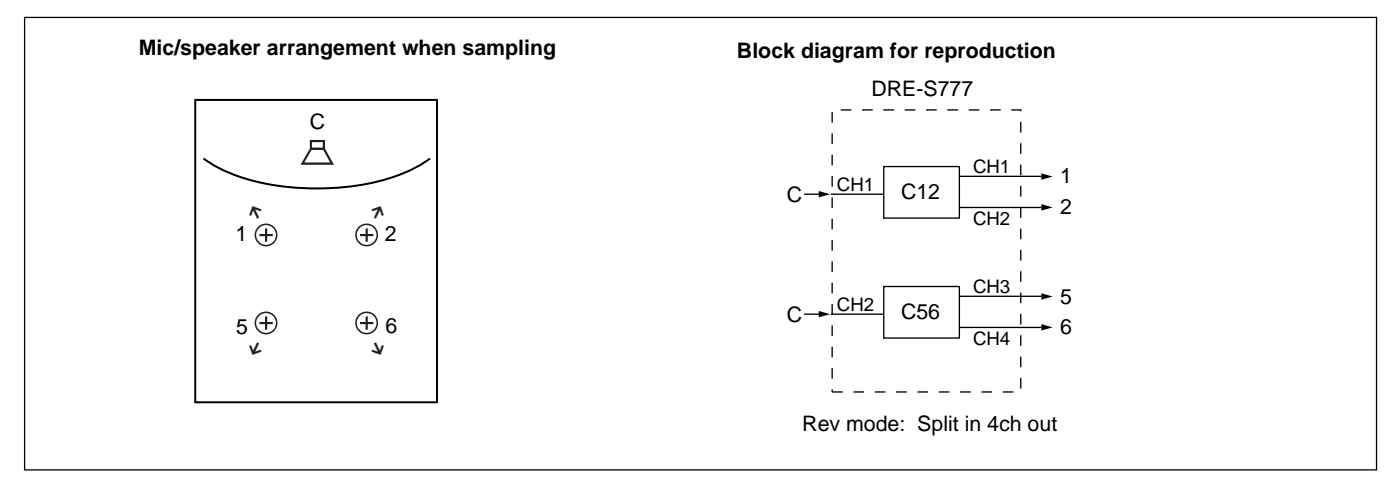

## **To obtain the "Stereo in Stereo out" effect**

### **When sampling**

Perform two types of sampling using the DASK-S704.

- Sampling L12: Set the speaker in position L and direct microphones 1 and 2 forward.
- Sampling R12: Set the speaker in position R and direct microphones 1 and 2 forward.

### **When reproducing the reverb program**

- **1** Connect an external mixer to the DRE-S777.
- **2** Set the Rev mode to "Split in 4ch out" on the SETUP display of the sampling reverb software.
- **3** On the REVERB display, load the sampling L12 data to SPLIT CH1-2, and the sampling R12 data to SPLIT CH3-4, then output the data through the external mixer.

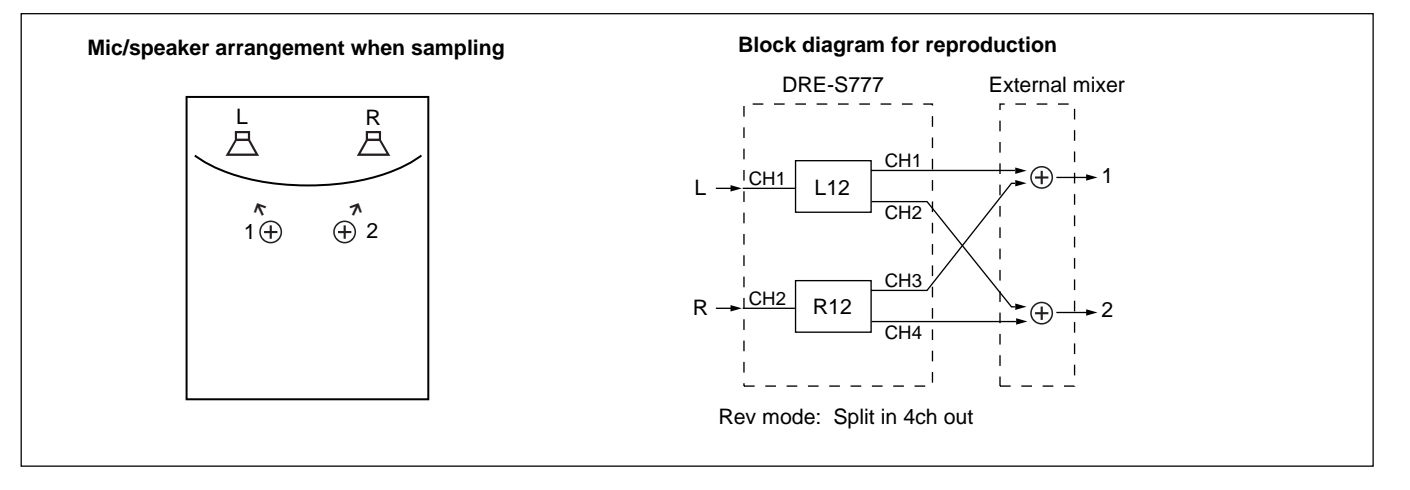

If an error occurs, the error message appears in the display window.

<span id="page-68-0"></span>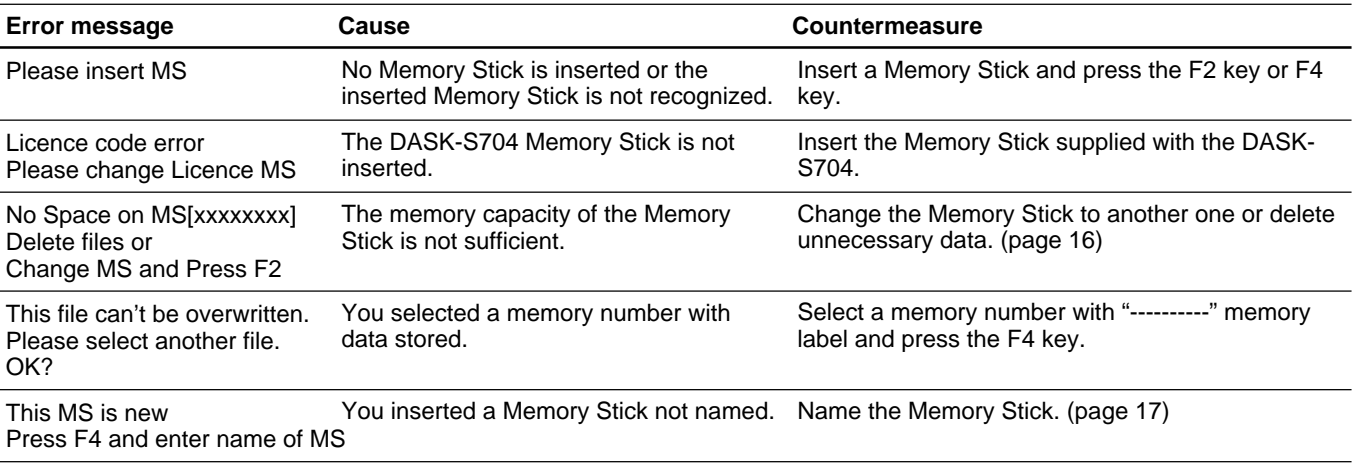

## **Error indicators for the input digital signal**

When an error occurs on the input digital signal, the word SAMPLE or SETUP and an error indicator flash alternately. Simultaneously, the F1 key lights or flashes in red.

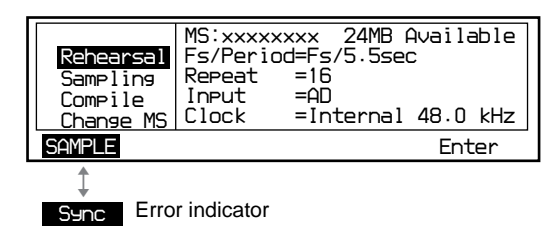

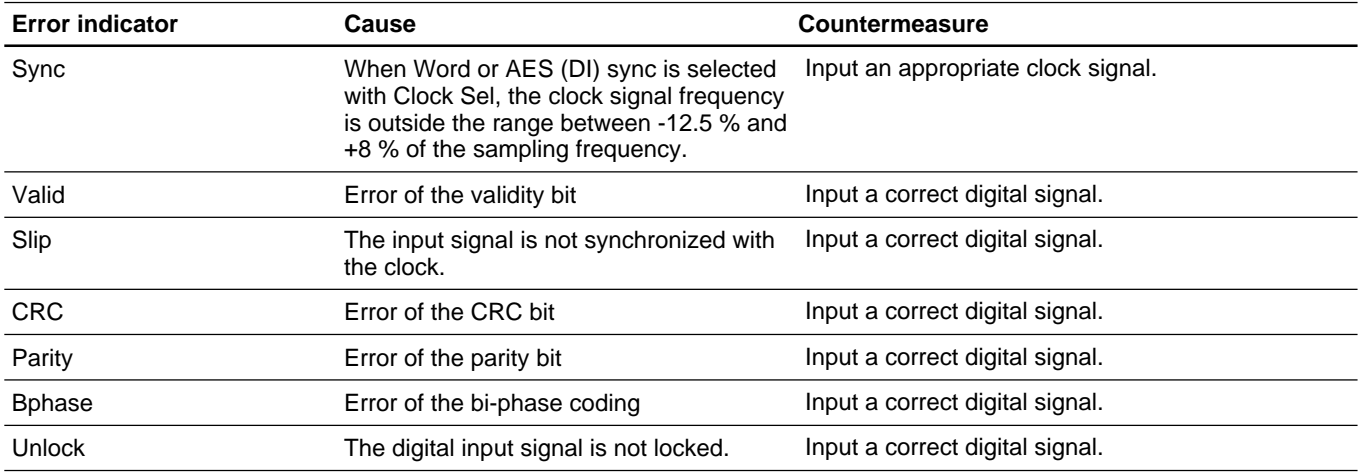

### **Notes**

- When operating with external sync, if you input a clock signal exceeding +8 % of the sampling frequency, the Sync error indicator is displayed. Even if you change the clock signal to a correct signal, the Slip error indicator may appear. In this case, disconnect the clock input, and reconnect it.
- The Sync error indicator may appear during rehearsal, sampling or compiling when the clock is switched. This is not a problem.

### <span id="page-69-0"></span>**On use of the Memory Stick**

- You can remove the Memory Stick or the PC card adapter in the following cases only:
- When the power is turned off.
- When a message on the display window indicates changing the Memory Stick such as "Please change CDROM/MS." and "Please change MS." To avoid damaging the data stored in the Memory Stick, do not remove the Memory Stick or the PC card adapter in other cases.
- If the Memory Stick supplied with this software or those supplied with optional Sampling Reverb Software CD-ROMs is damaged, consult your authorized Sony dealer.
- Do not set the erasure prevention switch at the rear of the Memory Stick to the LOCK position. If you did, writing and deleting the data on the Memory Stick could not be performed.
- Do not delete the data in the Memory Stick using a personal computer, etc. The operation of such a Memory Stick is not guaranteed.

## **On handling the Memory Stick**

- Do not touch the connector at the rear of the Memory Stick with hand or metal.
- Do not stick paper or tape on the surface of the Memory Stick. Only the specified label is suitable.
- Avoid inserting dust or foreign objects into the Memory Stick insertion slot or the connector on the PC card adapter.
- Do not expose the Memory Stick to mechanical shock or bend or drop it.
- Do not disassemble or modify the Memory Stick.
- Avoid use or storage of the Memory Stick in a place subject to heat sources, direct sunlight, excessive dust, corrosion, static noise or electrical noise.
- Carry or store the Memory Stick in its holder which is attached to the CD-ROM jacket.

## **On handling the CD-ROM**

- Handle the disc by its edge. Do not touch the surface.
- Do not stick paper or tape on the disc.
- Do not expose the disc to direct sunlight, heat sources or moisture.
- After using, store the disc in its case.
- Clean fingerprints or dust accumulated on the disc with a cleaning cloth wiping from the center out.
- Do not use solvents such a benzine, thinner, commercially available cleaners or anti-static spray intended for vinyl LPs.

Download from Www.Somanuals.com. All Manuals Search And Download.

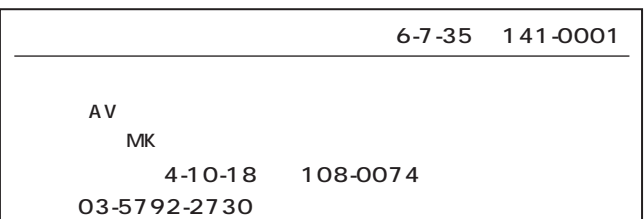

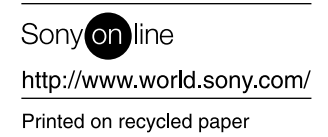

Sony Corporation Printed in Japan
Free Manuals Download Website [http://myh66.com](http://myh66.com/) [http://usermanuals.us](http://usermanuals.us/) [http://www.somanuals.com](http://www.somanuals.com/) [http://www.4manuals.cc](http://www.4manuals.cc/) [http://www.manual-lib.com](http://www.manual-lib.com/) [http://www.404manual.com](http://www.404manual.com/) [http://www.luxmanual.com](http://www.luxmanual.com/) [http://aubethermostatmanual.com](http://aubethermostatmanual.com/) Golf course search by state [http://golfingnear.com](http://www.golfingnear.com/)

Email search by domain

[http://emailbydomain.com](http://emailbydomain.com/) Auto manuals search

[http://auto.somanuals.com](http://auto.somanuals.com/) TV manuals search

[http://tv.somanuals.com](http://tv.somanuals.com/)